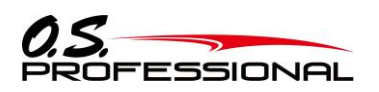

600832000000 User's Manual Ver2.1

# **ENGINE MANAGEMENT SYSTEM** EM-100

# 取 扱 説 明 書

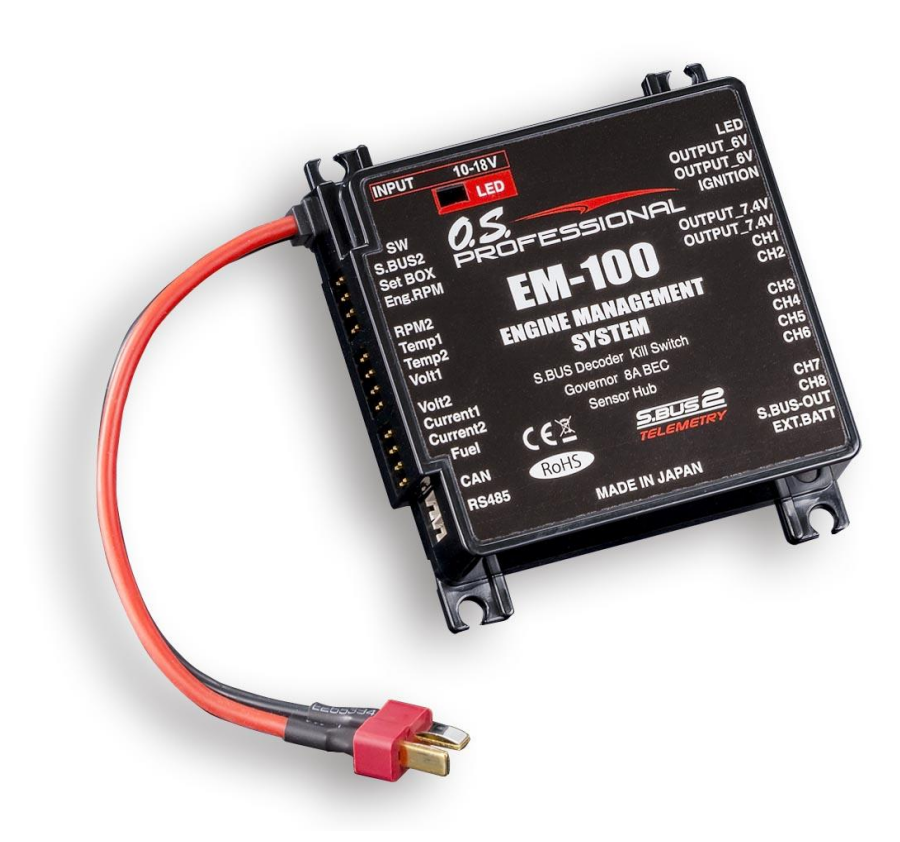

# 小川精機株式会社

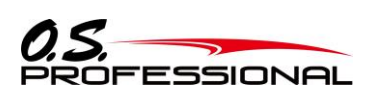

# 目次

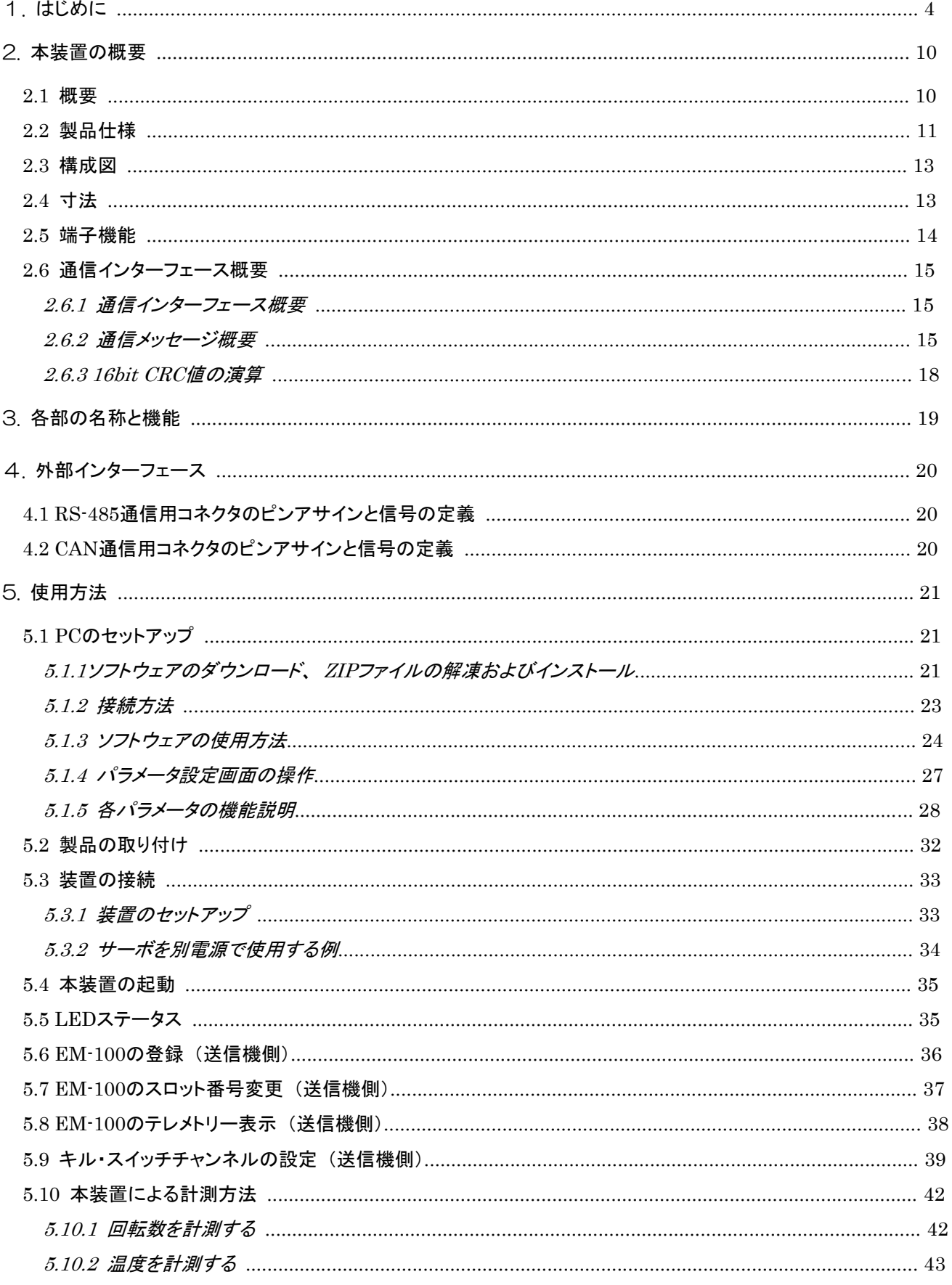

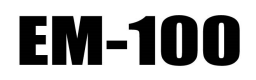

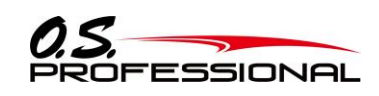

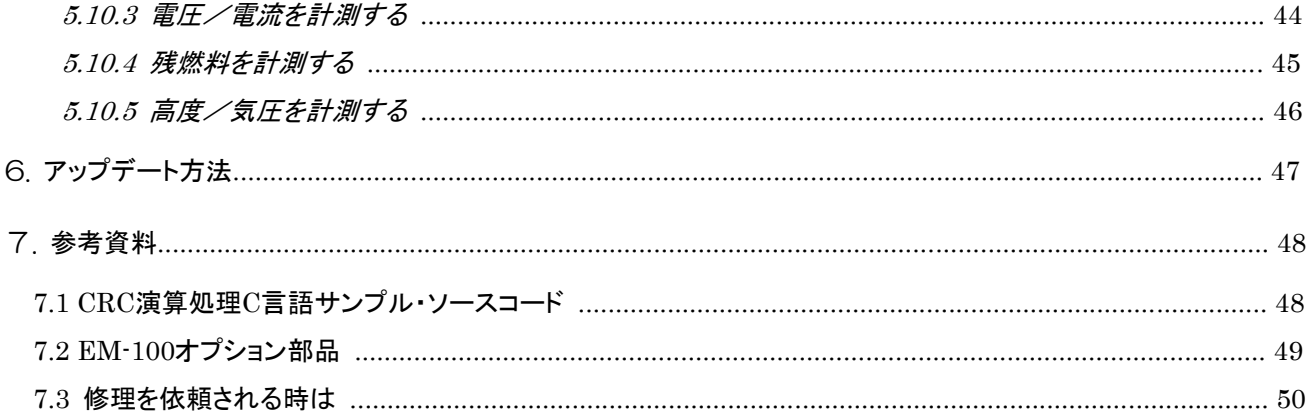

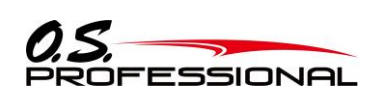

1. はじめに

FM-100

1. はじめに

このたびはエンジンマネジメントシステム EM-100をお買い上げ頂きありがとうございます。 本製品を正しく、安全に使用するため、使用前、または使用中においても必ず本書をお読みください。

- ●本書の内容の一部または全部を無断で転載しないでください。
- ●本書の内容に関しては予告なしに変更することがあります。
- ●本書の内容は万全を期して作成していますが、万一ご不明な点や誤り、記載もれなどお気づきの点がございましたら 弊社までご連絡ください。
- ●お客様が機器を誤って使用された場合は、青任を負いかねますのでご了承ください。

# 安全にお使いいただくために

いつも安全に製品をお使いいただくため、以下の点にご注意ください。

#### 表示の意味

本書の中で次の表示がある部分は、安全上で特に注意する必要のある内容を示しています。

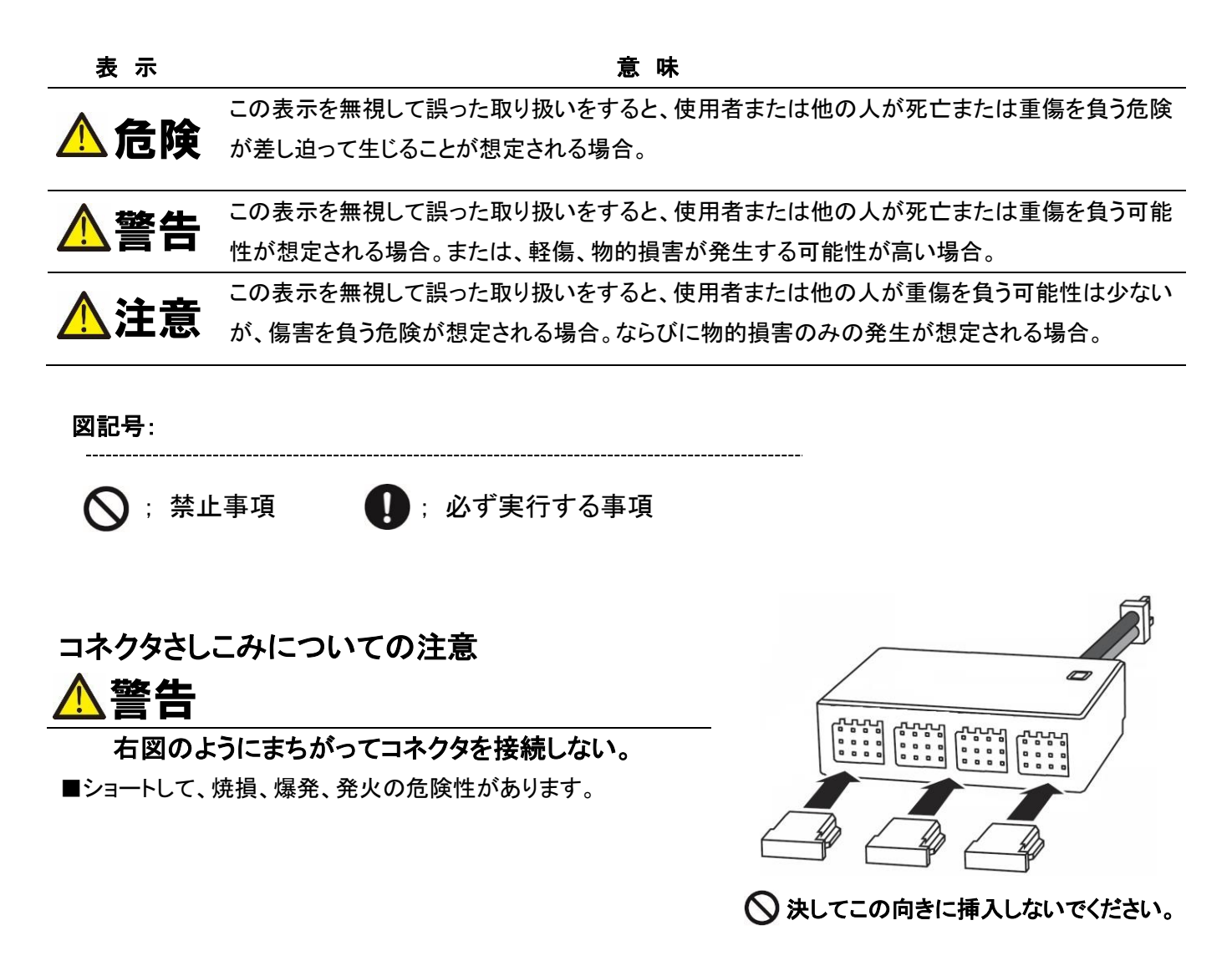

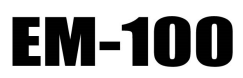

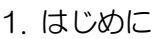

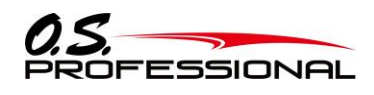

## 飛行前の注意

# 警告

#### EM-100 は必ずテレメトリー機能付 Futaba 受信機の S.BUS2 ポートに接続して使用する。

■従来の S.BUS ポート、CH 出力ポートに接続しても動作しません。

#### ■ コネクタがショートしないように導電帯からは、離して搭載する。

■ショートすると破損します。

使用前の動作テストや使用中に、正常に動作しない場合は使用を中止する。

#### 送受信機バッテリが飛行するのに十分な残量であることを確認する。

■受信機・イグナイター・サーボ電源の電池の動作可能時間は、調整の段階で把握しておき、余裕をみて飛行回数を 決めておきます。

#### **■ EM-100 が正しいモードで動作していることを確認する。**

■異常を知らせる LED の点灯、点滅がなく、EM-100 が正しいモードで動作していることを確認してください。

電源について

**● 定格電圧・種類の異なるバッテリどうし(Li-po と Li-Fe など)は使用しないでください。** 

■ 使用しないときは必ずバッテリをはずしてください。

受信機に電源(7.4V)が供給されますので、受信機に電源バッテリは接続しないでください。

**■ BEC 付きタイプの ESC(モーターコントローラ)を接続する場合は、ショート・コネクタ(赤)を抜いてく** ださい。この場合サーボの電源は ESC より供給されます。

## コネクタについて

センサー、サーボ、接続コード、バッテリ等のコネクタは奥まで確実に挿入する。

■奥まで確実に挿入されていないと、飛行時の振動等で抜けて、墜落の危険があります。

#### ■ コネクタの極性に注意する。

■逆接すると故障や配線からの発火の恐れがあります。

EM-100 の電源バッテリはディーンズタイプコネクタを使用してください。

#### 接続について

接続コードが金属やカーボンフレームの角に擦れて被覆が破れないように適当な位置で固定してく ださい。

EM-100 の電源を入れる前に、外部電圧測定入力ポートに電圧がかからないようにしてください。

# EM-100 本体の防振/防水について

**■ EM-100 は、付属の取付用ねじで固定し、機体は十分な防振対策を行い、飛行時に強い振動を** 受けないようにする。また、水のかかる恐れのある場合はビニール袋等に入れて防水対策を行う。

■強い振動やショックを受けたり、水滴の侵入によって誤動作すると墜落する恐れがあります。

### 飛行時の注意

# 警告

EM-100 を設定モードの状態で飛行させない。

■ 使用するサーボタイプに合わせて必ずモードを選択する。(サーボ選択機能)

■デジタルサーボおよびアナログサーボに対応可能です。ただし、異なったモードで動作させた場合、正常にできな かったり、サーボ破損の恐れがあります。

#### ● 急激な温度変化は避ける。

製品を硬いものでたたいたり、コンクリート面など、硬い床面に落としたり強い衝撃を与えないで ください。

#### ガバナー使用時は、ガバナーON/OFF チャンネルのフェイルセーフ設定を行う。

■ガバナーON/OFF チャンネルまたは回転数設定チャンネルのフェイルセーフ機能で、フェイルセーフ位置設定を、 ガバナーが OFF となるポイントに設定します。この設定により、フェイルセーフ状態ではガバナーは OFF となり、 スロットルのフェイルセーフ設定が有効となります。

- 送信機のコンディションホールド機能を使用する場合、スロットルサーボの最大動作ポイントの設 定を必ずガバナーが ON しない位置にセットしてください。
- ■この設定は、コンディションホールドを設定してあっても、条件によってはガバナーが ON 状態となり、ガバナーで 設定された回転数に吹き上がることを防止するためのものです。

## ガバナー使用時は、飛行開始時までスロットルスティックをスロー側にし、ガバナーOFF の状態を 保ってください。

■エンジンの回転中、不意にガバナーが ON 状態となると大変危険です。

- エンジン運転中で機体が地上にある時は、機体が浮かない位置まで、ローターのピッチを下げてお いてください。また、機体から目を離さないでください。
- ■ガバナー作動時はローターの回転が上がり、ピッチの位置によっては揚力が増し、機体が浮き上がります。

## **■ オートローテーションを行う場合は、ガバナーON/OFF スイッチ機能で必ず OFF にしてから、行って** ください。

#### ● センサー出力は定期的にチェックしてください。

■マグネットは高速で回転するため、大きな遠心力がかかります。10 フライト毎程度を目途に、出力および取り付け 状態の確認を行ってください。

#### 操作中、機体側に振動等の異常が認められた場合に、直ちにガバナーを OFF にしてください。

■キャブレターの調整が適切でない場合、高速回転時にエンジンの回転数が安定しない場合があります。安定する よう再度キャブレター調整を行い使用してください。

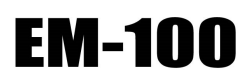

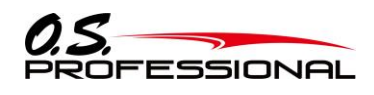

1. はじめに

# 包装品の確認

梱包の中には下記の機器及び備品が入っています。開封の際にご確認ください。 ※写真と実際の商品とは若干異なる場合があります。

# 製品本体

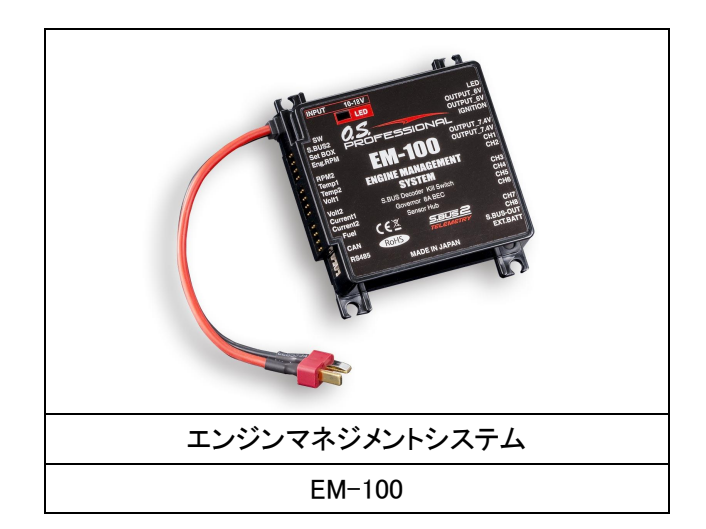

### 本体付属品

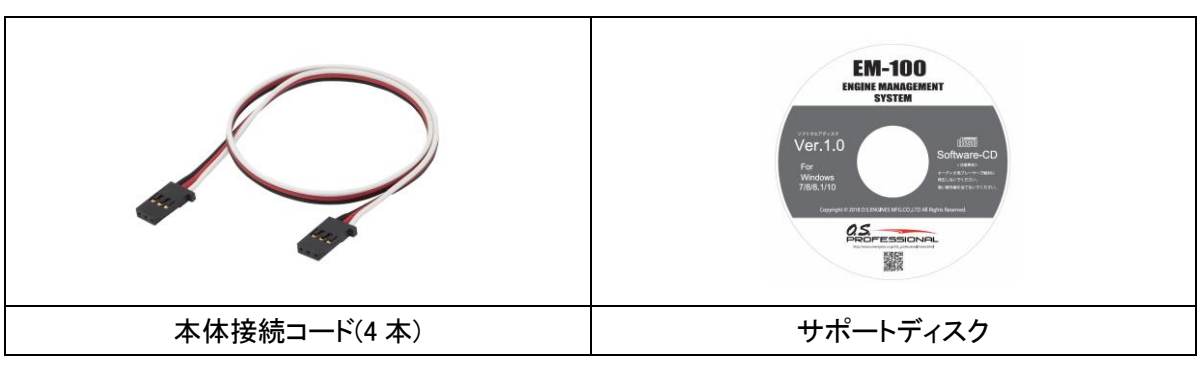

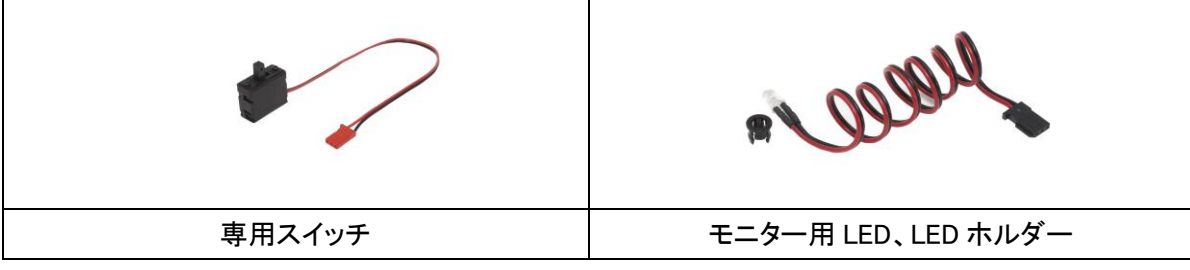

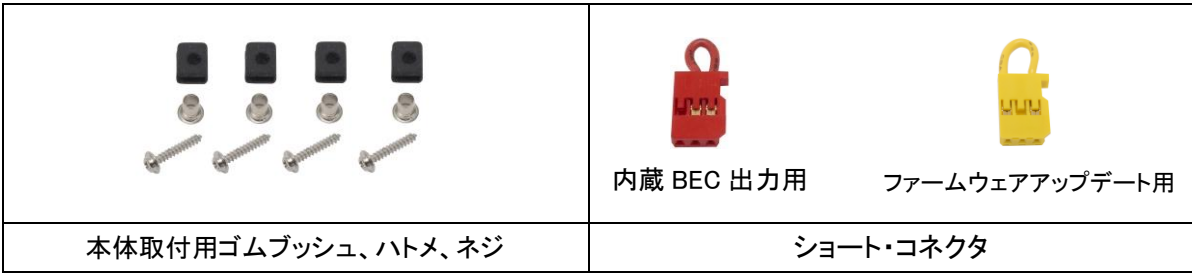

※工場出荷時、ショート・コネクタ(赤色)が接続されています

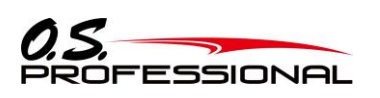

**EM-100** 1. はじめに

# オプション品

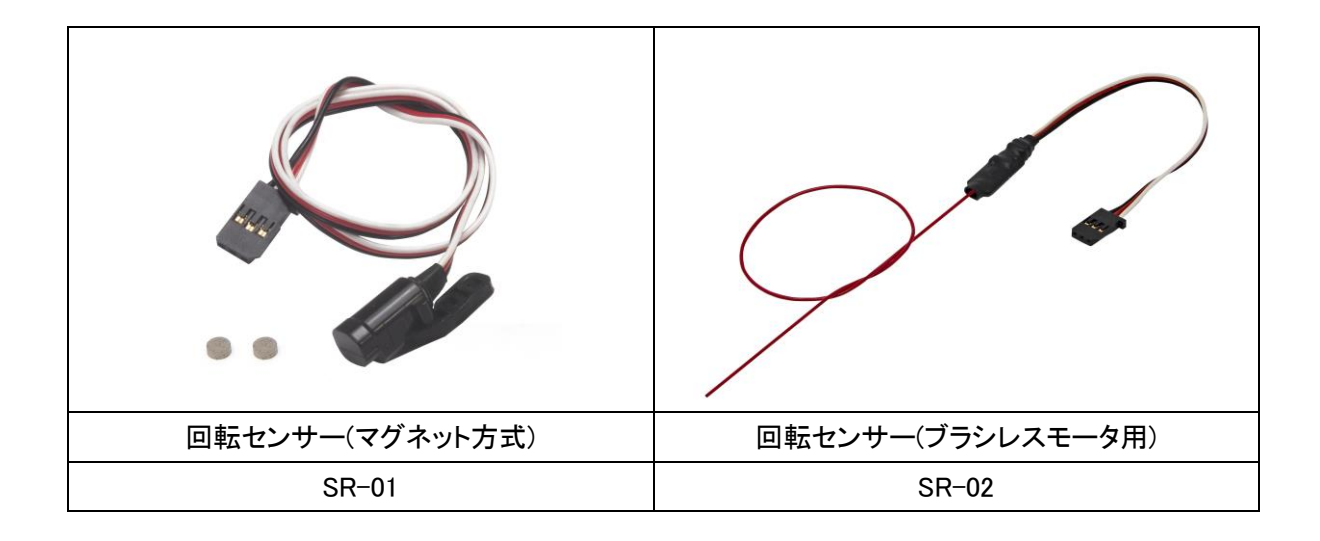

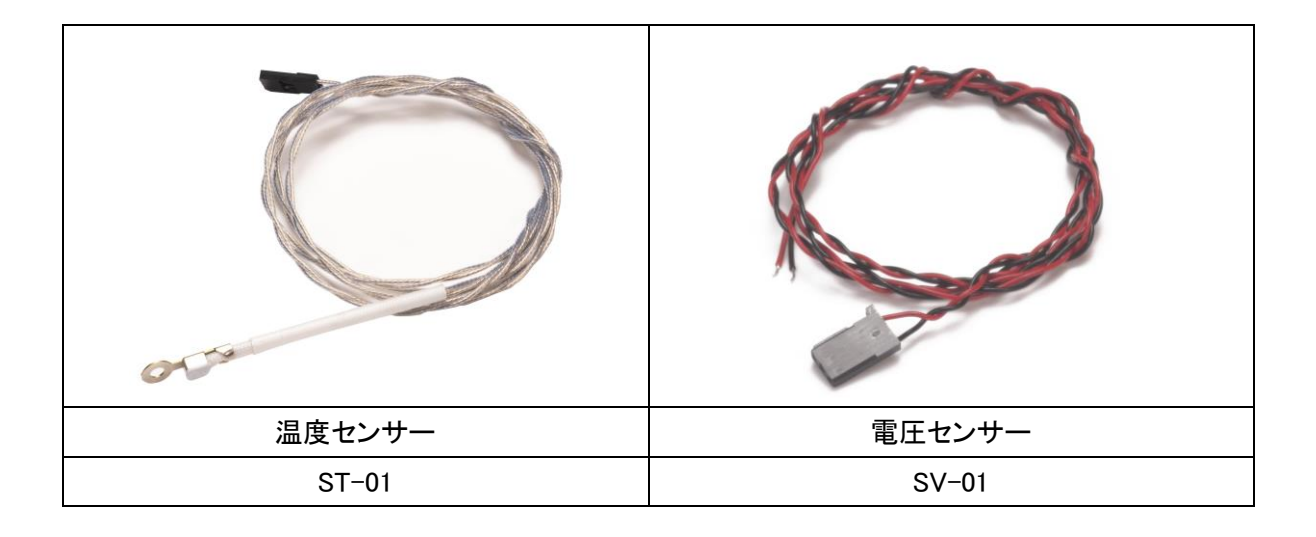

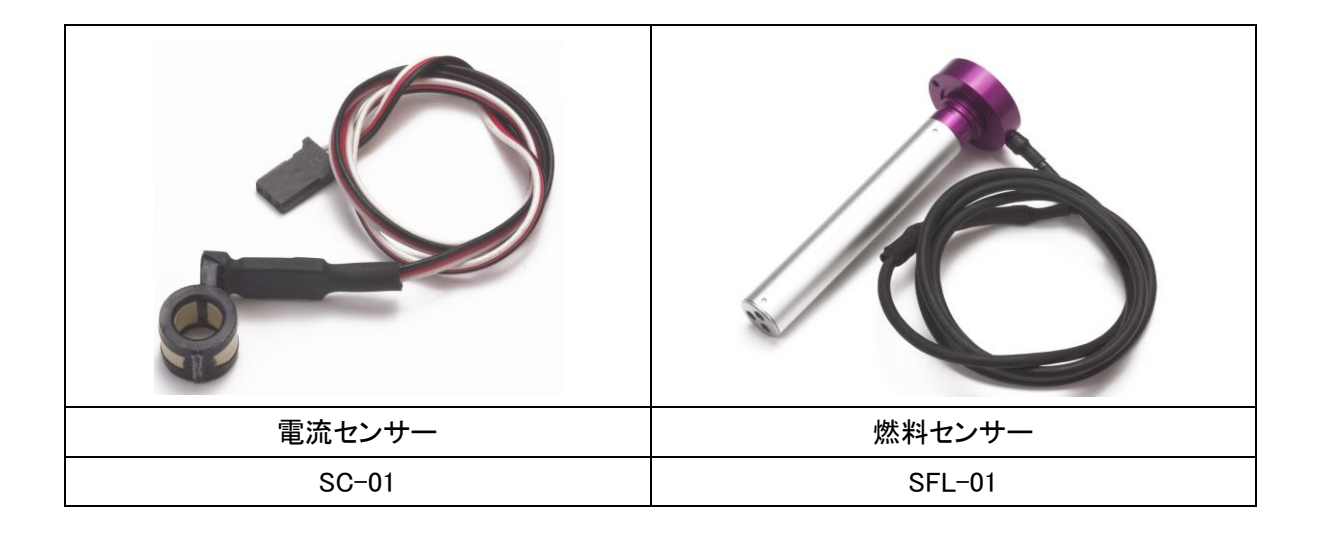

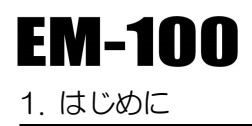

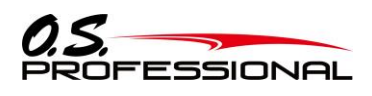

# オプション品

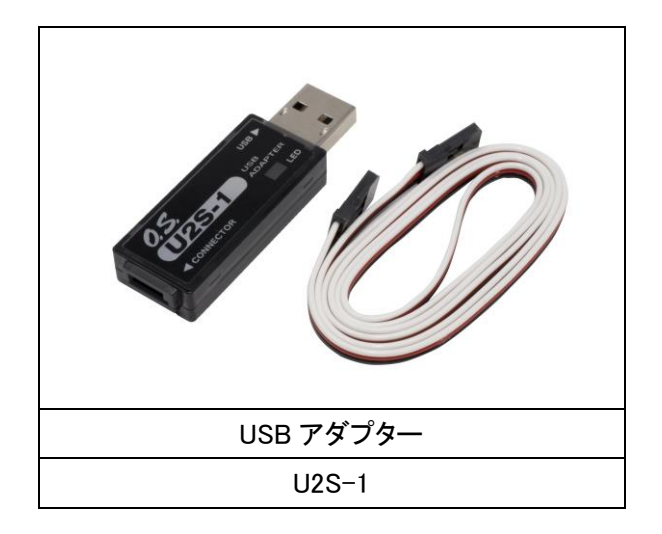

※オプション品をご購入のお客様に限り同梱されます

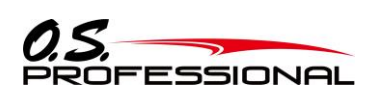

### 2. 本装置の概要

#### 2.1 概要

エンジンマネジメントシステム EM-100(以後、本装置と称す)は、主に UAV に搭載されるエンジンや周辺機器装置を 円滑に運用、制御できることを目的に開発された多機能システム装置です。

1.本装置は異なる出力電圧レベルをもつ 2 種類のレギュレータを搭載しています。

1)10V ~ 18V の外部電源からイグナイター用の 6.0V(定格 2A)の絶縁型レギュレータ出力を搭載。

・絶縁型採用により、イグナイターからのノイズによる受信機や他の電子機器への破損、誤動作を防止

- ・送信機側から 6.0V 出力を ON/OFF 制御でき、手許でエンジン停止が可能
- 2)7.4V(定格 8A)の非絶縁型レギュレータ出力を搭載。
- ・7.4V 仕様の受信機およびサーボに電源供給が可能

(使用するサーボの仕様により接続できるサーボ数は異なります。)

2.本装置には外部バッテリ接続コネクタを装備。サーボ用に別電源からの使用が可能。

- 3. S.BUS システムで従来システム用のサーボ使用を可能にする変換器を内蔵、8チャンネルのサーボ出力を用意。
- 4.オプションの各種テレメトリーセンサーを接続により、エンジンからの情報(温度、回転数、電圧、電流、高度、気圧、

残燃料)を送信機に表示させることが可能。

- 5.ガバナー機能を装備。回転数制御範囲(700~4,000 rpm)を持ち、エンジンの回転変動を抑え、負荷変動(反動トルク) による機体姿勢の乱れを抑えることが可能。
- 6.本装置側と機体側のフライトコントローラとの間で CAN/RS485 通信による通信制御を用意。

本装置からの温度、回転数、電圧などの情報をフライトコントローラに送信が可能。

7. S.BUS システム対応のため、本装置と受信機間の配線が容易。

#### 特徴

- ・2つの独立した BEC によってイグナイターとサーボ/受信機に安定した電源を供給
- ・イグナイター用 BEC に絶縁型レギュレータを採用
- ・最大26個のサーボ駆動に加え、2 系統の BEC 電源出力ポートを装備
- ・外部バッテリ接続コネクタがあるため、サーボ用に別電源を使用可能
- ・送信機から無線でイグナイター電源の ON-OFF が可能(キル・スイッチ搭載)
- ・ガバナー内蔵(EM-Link でパラメータの変更が可能)
- ・S.BUS デコーダ回路を実装(従来システム用のサーボが 8 個まで使用可能)
- ・豊富なテレメトリー機能を用意(回転数 x2、温度 x2、バッテリ電圧 x2、電流 x2、燃料計、高度、気圧)
- ・Futaba 製テレメトリー送受信機に対応(使用例:T18SZ、T16SZ)
- ・各サーボアウトプットは、自由にチャンネルを割り振ることが可能(設定には EM-Link が必要)
- ・CAN または RS485 通信が可能
- ・S.BUS2 システム対応
- ・ファームウェアアップデート対応

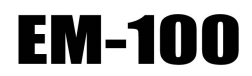

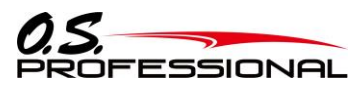

2. 本装置の概要

#### 2.2 製品仕様

本装置の特性及び性能は、表1、表2の通りです。

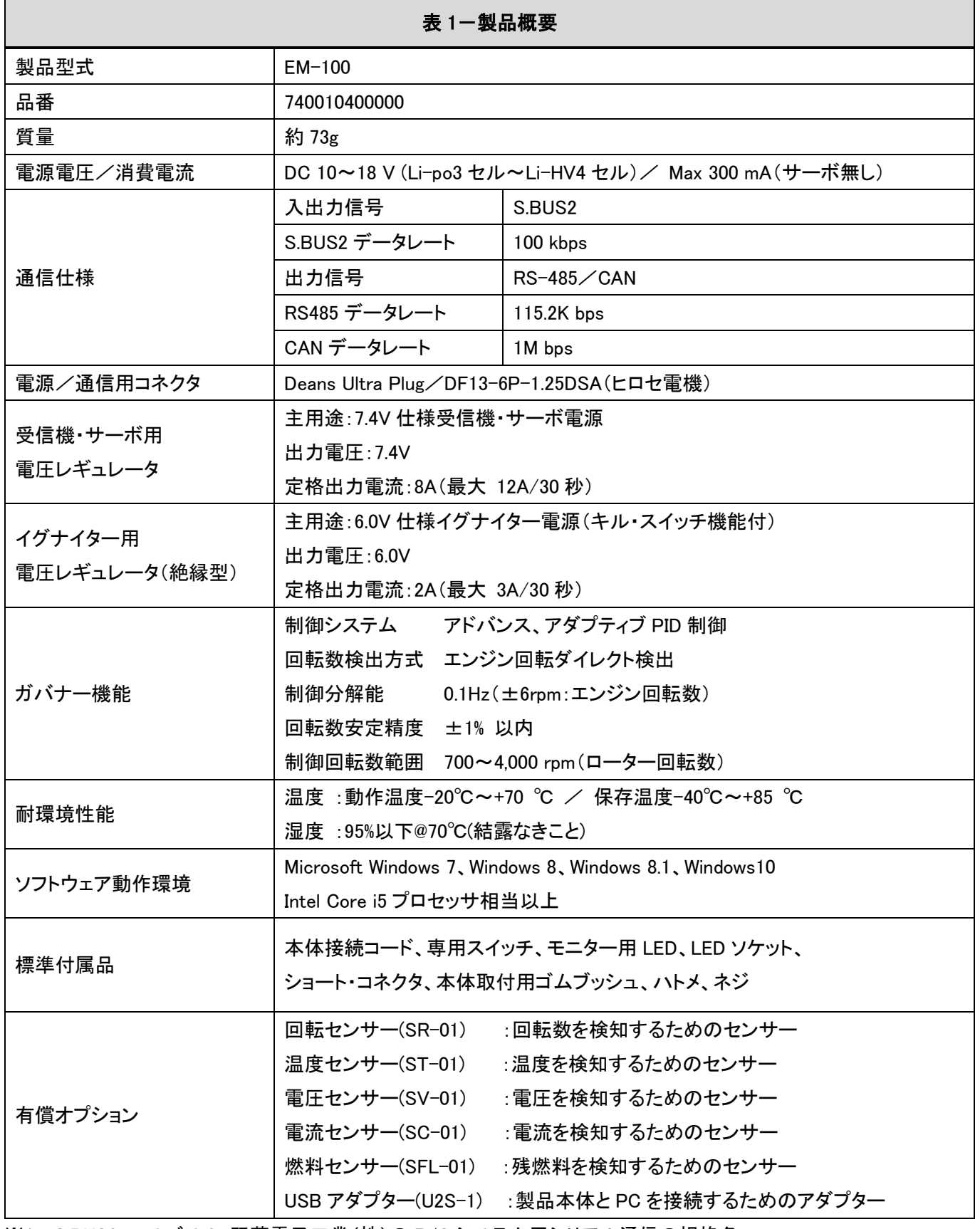

※1 S.BUS2:エスバス 2。双葉電子工業(株)の R/C システム用シリアル通信の規格名。

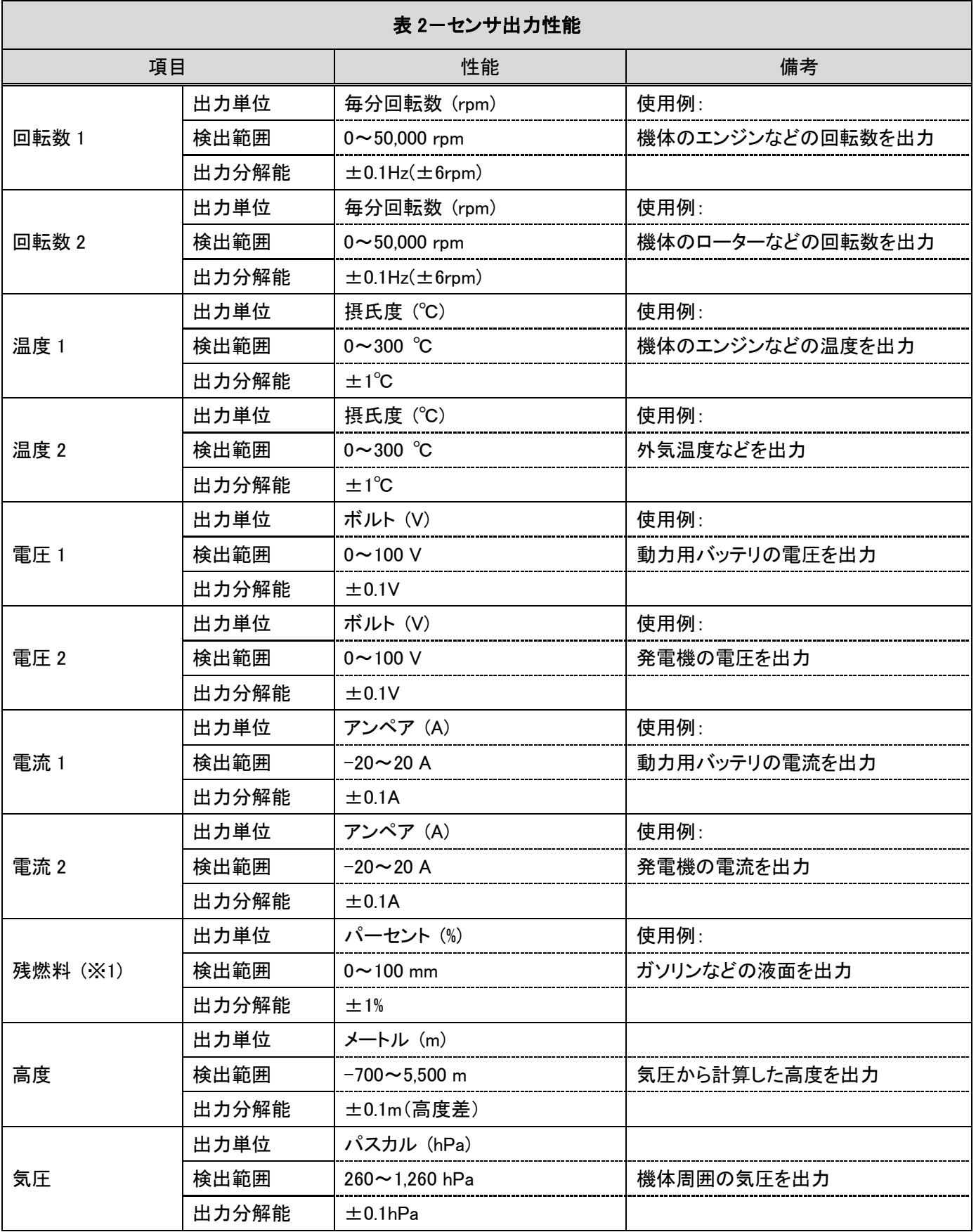

※1 残燃料:さらに測定範囲の長いタイプについては別途お問い合わせください。

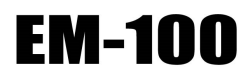

2. 本装置の概要

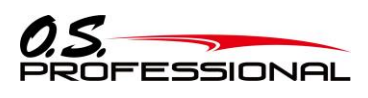

#### 2.3 構成図

本装置の構成図は図1の通りです。

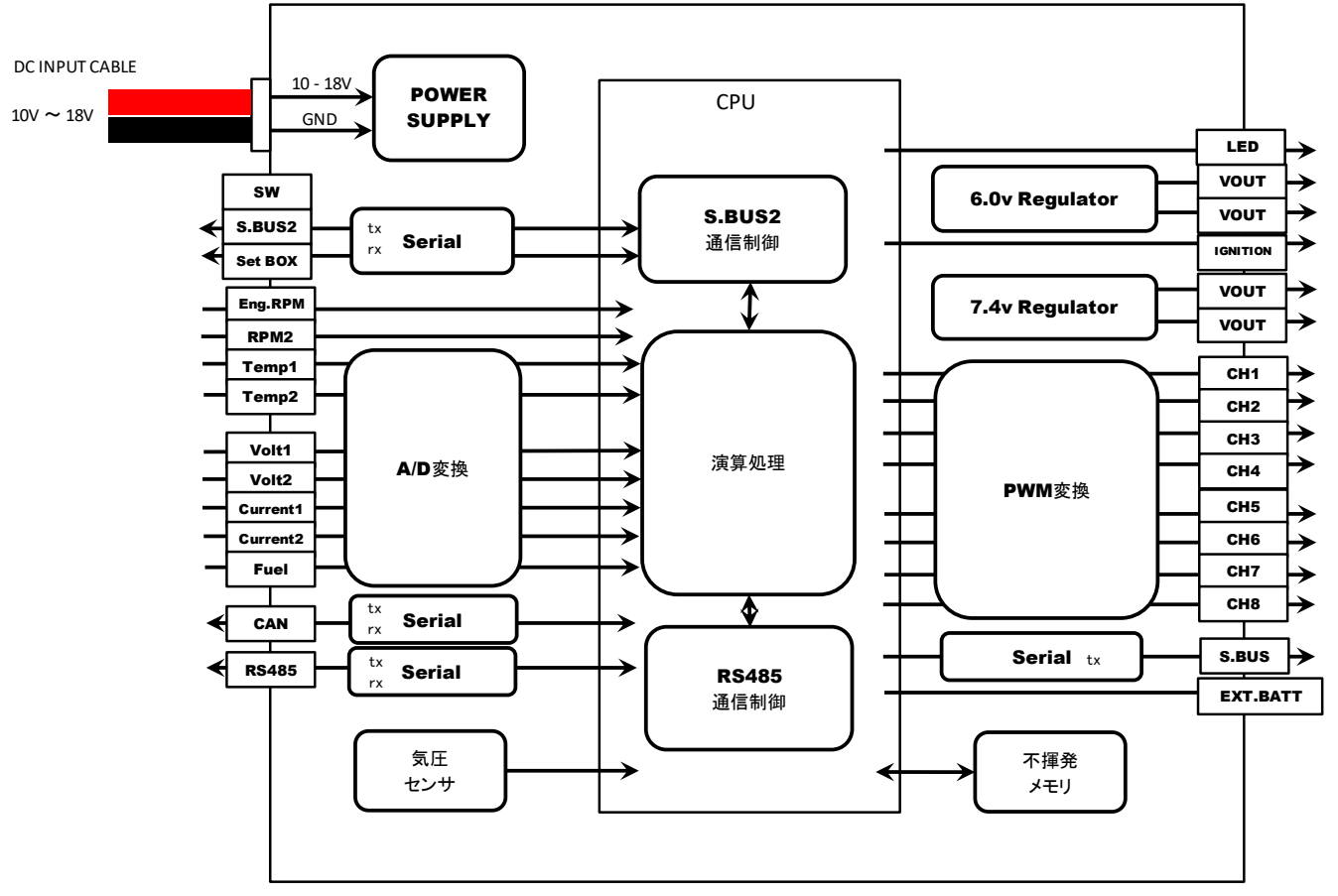

図 1-本装置の構成図

#### 2.4 寸法

本装置の寸法は、図 2 の通りです。

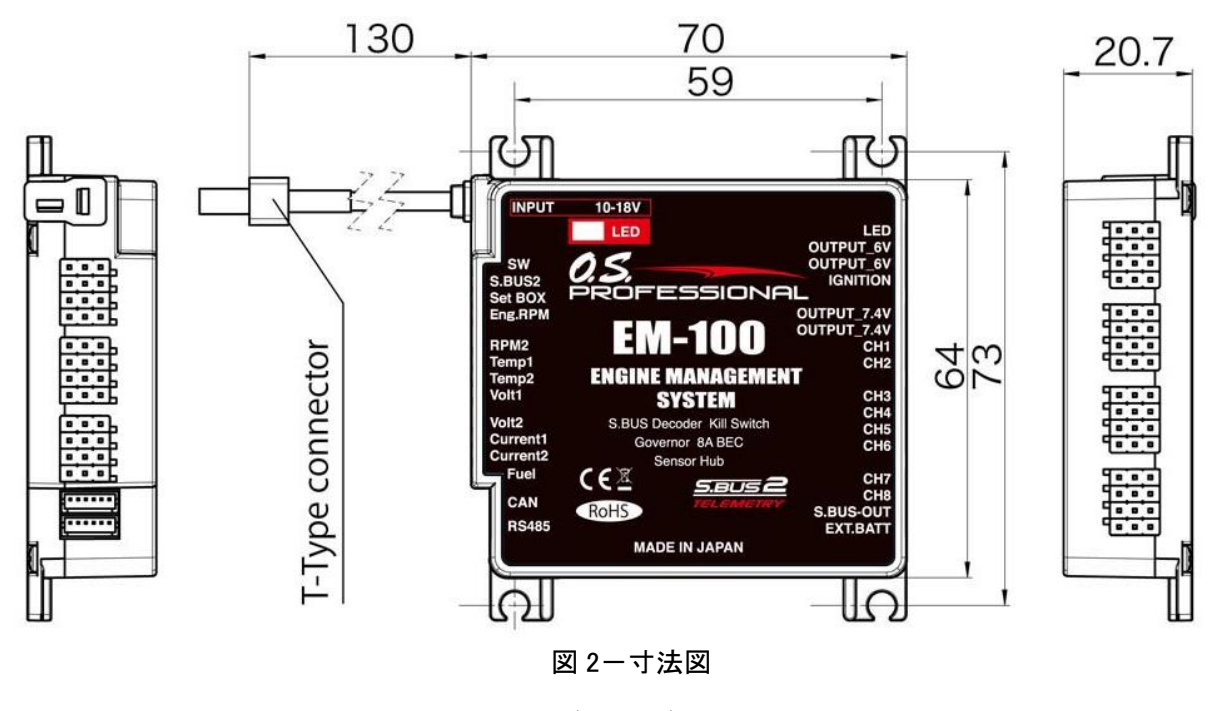

 $(13/50)$ 

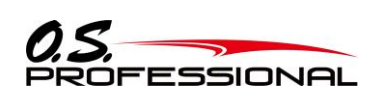

**EM-100** 2. 本装置の概要

ī

# 2.5 端子機能

本装置の端子機能一覧は、表 3 の通りです。  $\mathsf{r}$ 

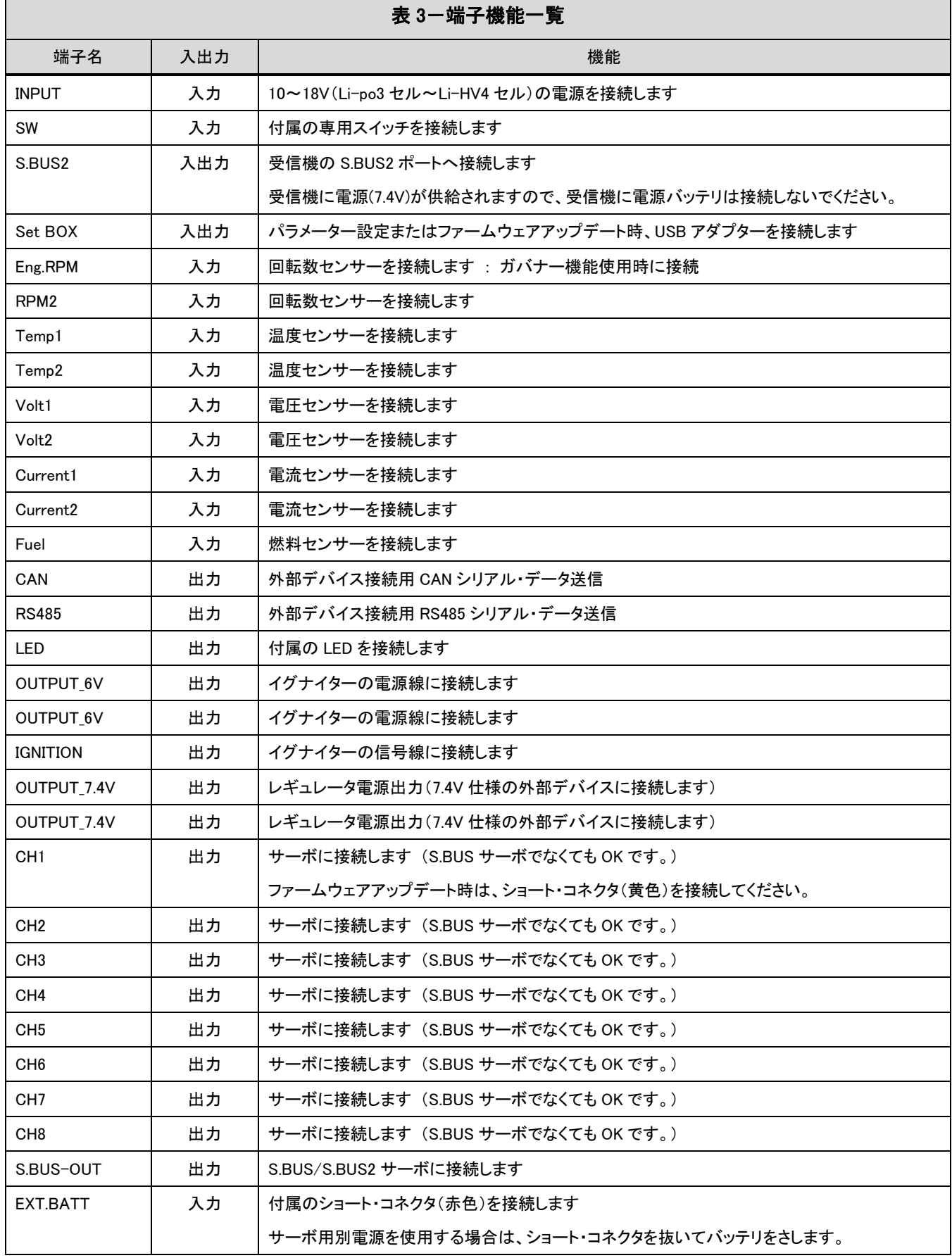

2. 本装置の概要

FI

**M-100** 

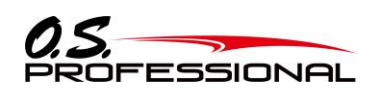

#### 2.6 通信インターフェース概要

2.6.1 通信インターフェース概要

本装置は、外部との通信用インターフェースとして RS-485 を有しています。通信インターフェースのデータ伝送 手順を表 4 に、キャラクタ構成を図 3 に示します。

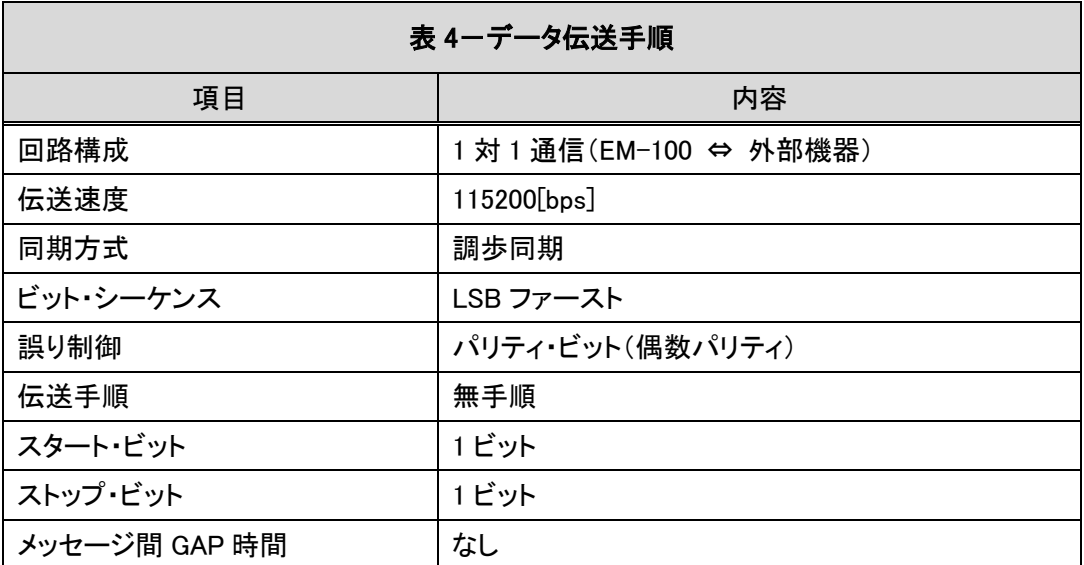

| <b>LSB</b> |                |    |                |                | <b>MSB</b>     |                |                |    |   |  |  |
|------------|----------------|----|----------------|----------------|----------------|----------------|----------------|----|---|--|--|
| 0          | D <sub>0</sub> | D1 | D <sub>2</sub> | D <sub>3</sub> | D <sub>4</sub> | D <sub>5</sub> | D <sub>6</sub> | D7 | D |  |  |

図 3-キャラクタ構成

図 4 に示すように EM-100 は 14[ms] おきに通信メッセージのデータ・バイト列を RS-485 シリアル 通信データとして送信します。

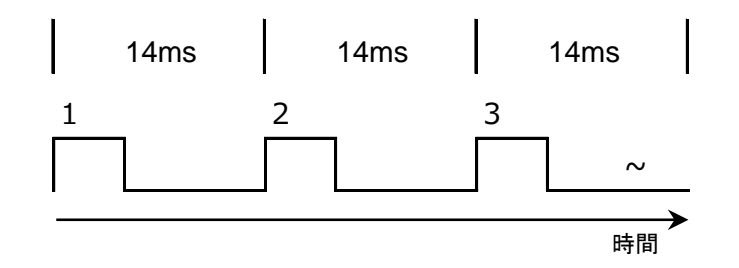

図 4-メッセージ送信タイミング

#### 2.6.2 通信メッセージ概要

メッセージの構造を、表 5 に示します。

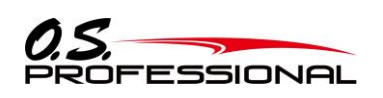

(external device ⇒EM-100)

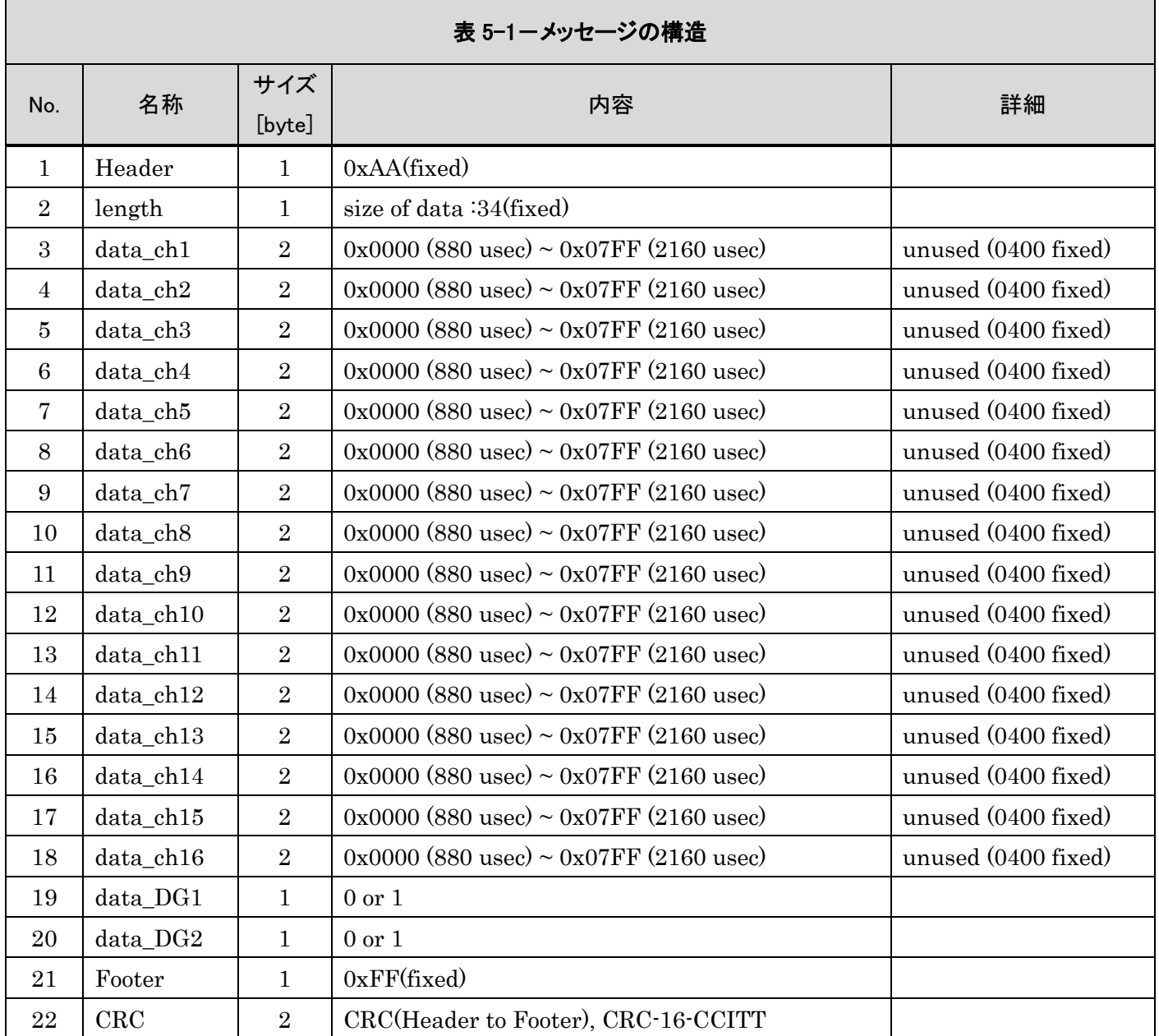

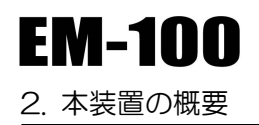

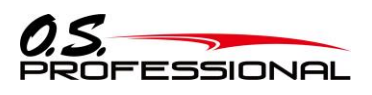

# $(EM-100 \Rightarrow$  external device)

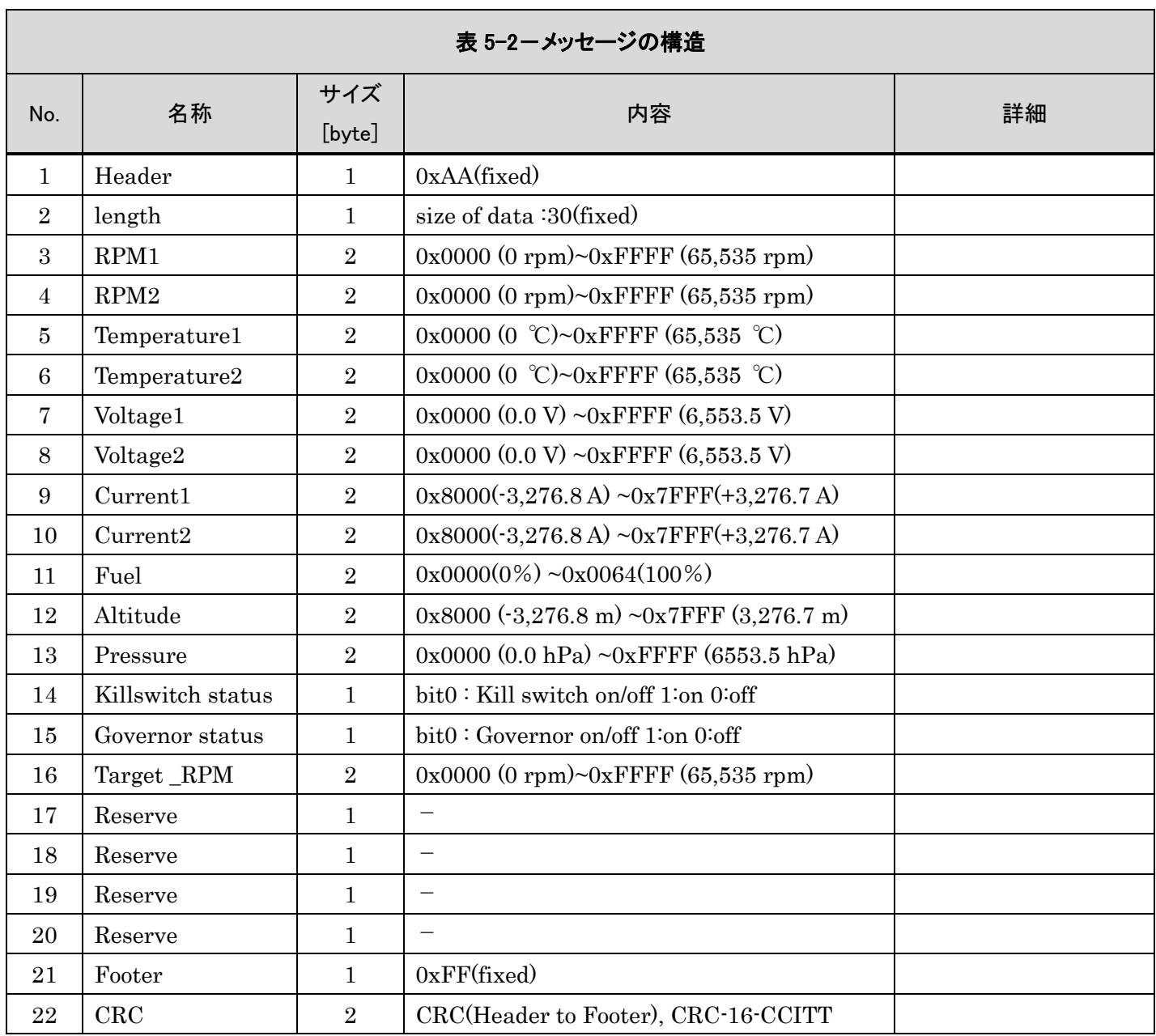

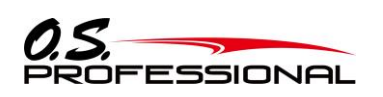

2.6.3 16bit CRC値の演算

16bitのCRC値は、表6に示す仕様で算出されます。

具体的な算出手順として C 言語によるサンプル・ソースコードを参考資料のリスト1に示します。ここでは short 型は 16bit 長であることを想定しています(MS-Windows10+Microsoft Visual Studio 2017 で動作確認しています)。

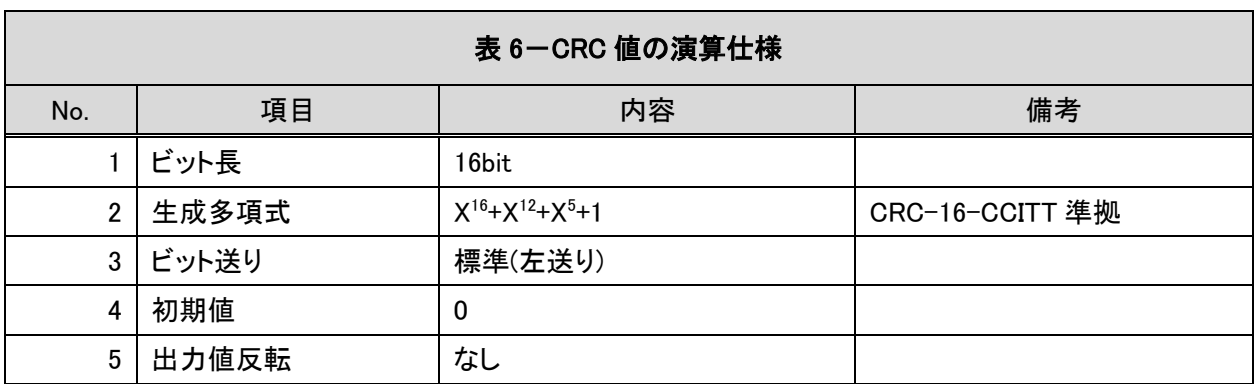

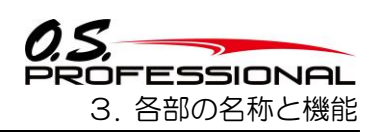

# 3. 各部の名称と機能

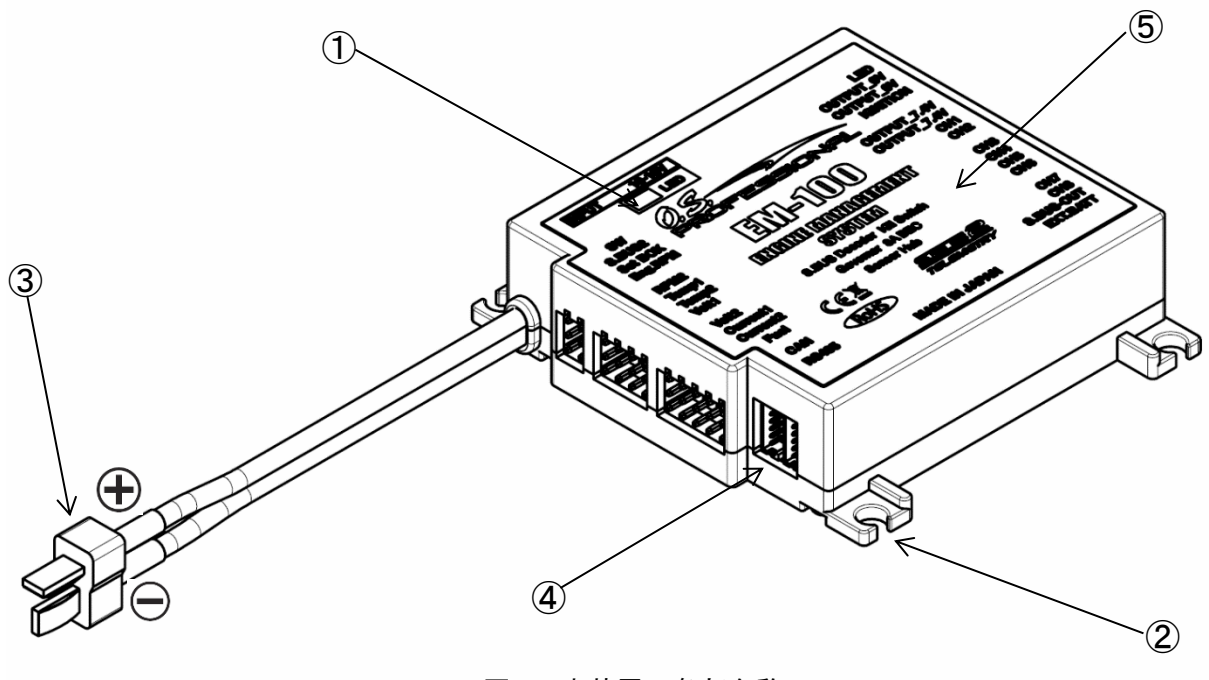

図 5-本装置の各部名称

①状態表示 LED

本装置の状態を表示する LED です。 LED は緑/赤の2色に点灯/点滅します。

②取付ねじ用穴

本体を固定するための通し穴です。固定用穴はφ4.5 で、4 ヶ所あります。

③電源コネクタ

電源バッテリを接続するための Deans Ultra Plug コネクタ(オス型)です。

④通信用コネクタ

外部機器と通信するためのケーブルを接続するコネクタです。 コネクタ型番:DF13-6P-1.25DSA (ケーブル側推奨コネクタ型番:DF13-6S-1.25C)

⑤銘板

本装置の型式、製造番号等が記載されています。

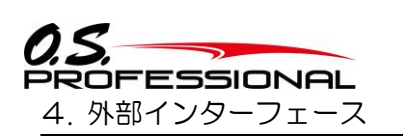

 $\overline{\phantom{0}}$ 

┑

# 4. 外部インターフェース

#### 4.1 RS-485通信用コネクタのピンアサインと信号の定義

RS-485 通信用コネクタのピンアサインを、表 7 に示します。  $\blacksquare$ 

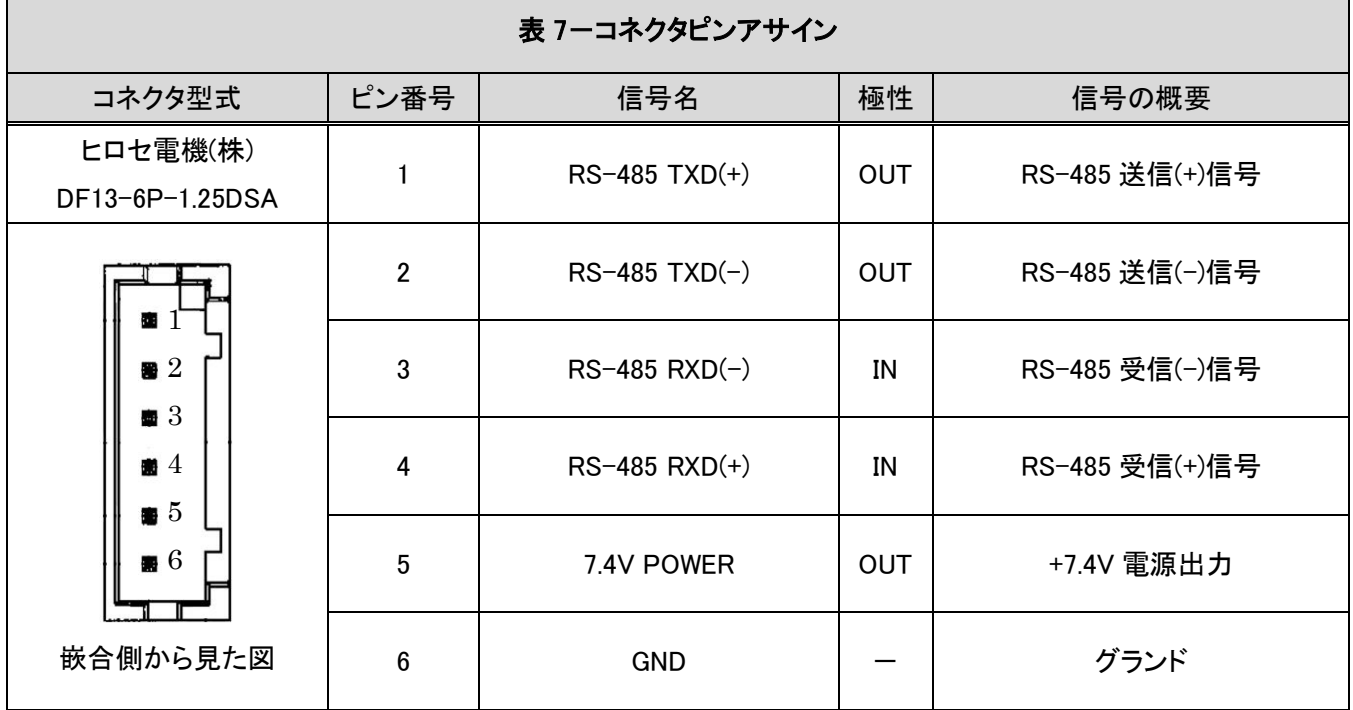

#### 4.2 CAN通信用コネクタのピンアサインと信号の定義

 $\blacksquare$ 

CAN 通信用コネクタのピンアサインを、表 8 に示します。

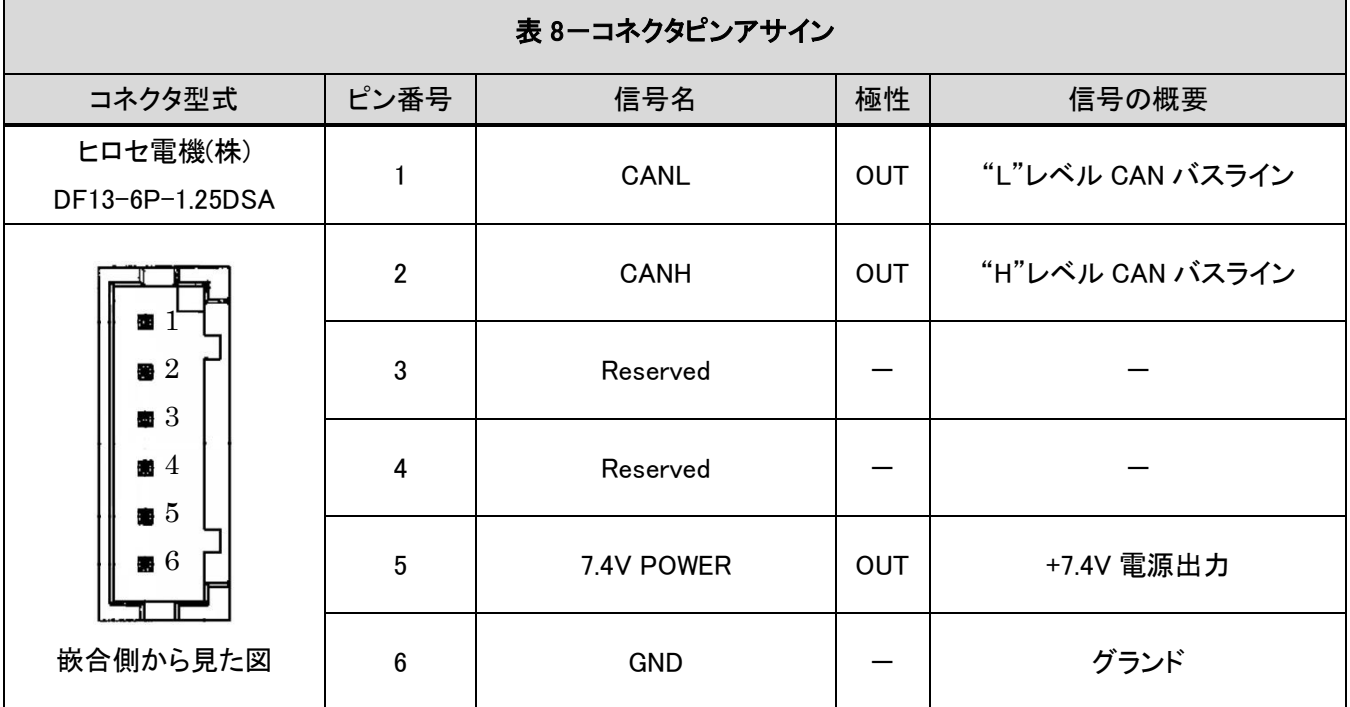

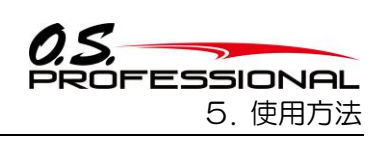

# 5. 使用方法

## 5.1 PC のセットアップ

# 5.1.1 ソフトウェアのダウンロード、 ZIP ファイルの解凍およびインストール

弊社 O.S. ENGINES ホームページ(http://www.os-engines.co.jp/dll/air)から EM-Link プログラムファイル EM-Link\_v4\_0\_jpn.zip をご使用の PC にダウンロードします。 ダウンロードした EM-Link\_v4\_0\_jpn.zip は ZIP 形式の圧縮ファイルになっていますので、これを解凍(展開)します。

#### ●ZIP ファイルの解凍(展開)

- 1. Windows® 10 / 8.1 / 8 / 7 システムの場合は、ファイル EM-Link\_v4\_0\_jpn.zip をダブルクリックし、ファイルの 中を表示します。
- 2. 画面の「ファイルをすべて展開」をクリックすると展開ウィザードが起動します。
- 3. ウィザードの指示に従い EM-Link\_v4\_0\_jpn.zip ファイルの保存場所と、同じ場所に解凍(展開)してください。 EM-Link\_v4\_0\_jpn フォルダ内に EMLink.msi および setup.exe が解凍されます。

●EM-Link インストール方法

- 1. 上記で解凍した setup.exe を実行します。
- 2. インストーラが実行されます。 「次へ」ボタンを押してください。

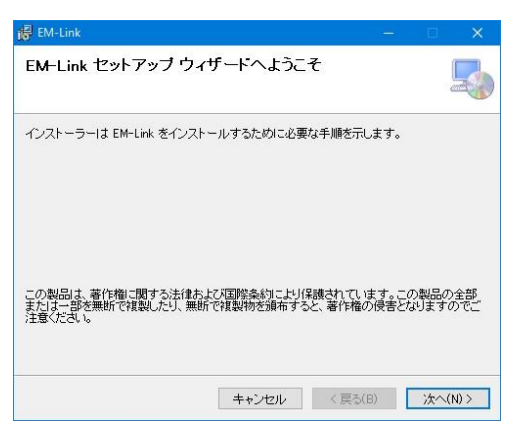

3. インストールするフォルダを選択し、「次へ」ボタンを押します。

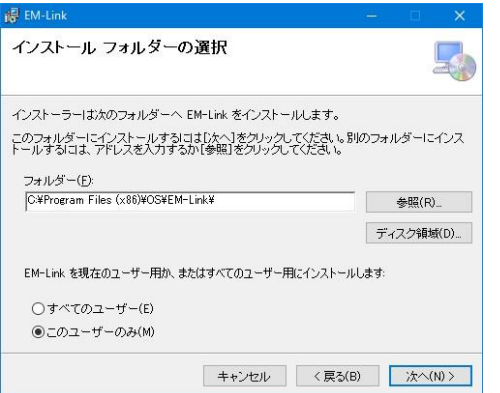

 $(21/50)$ 

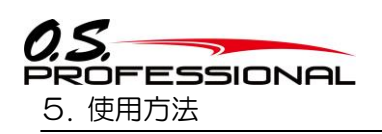

4. 「次へ」ボタンを押します。

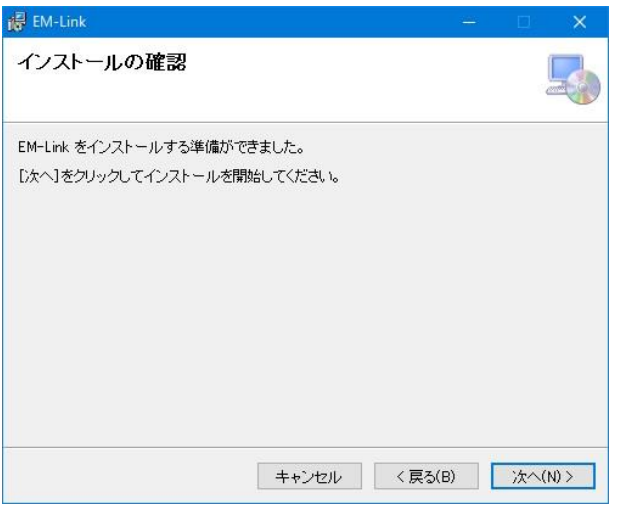

5. インストールが実行されます。

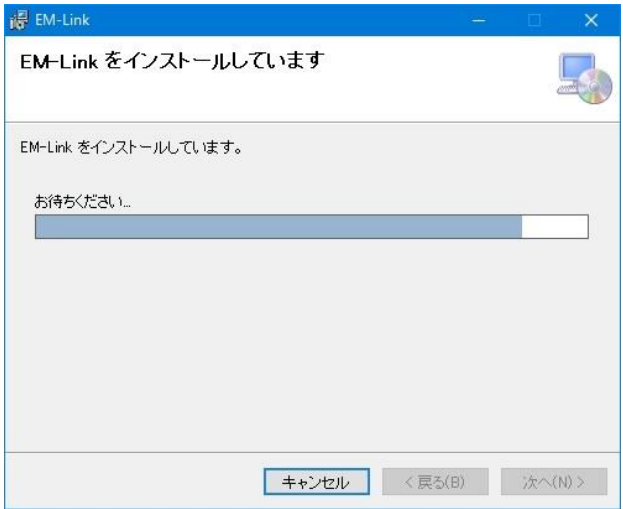

6. インストールが完了すると、以下の画面が表示されます。「閉じる」ボタンを押してください。

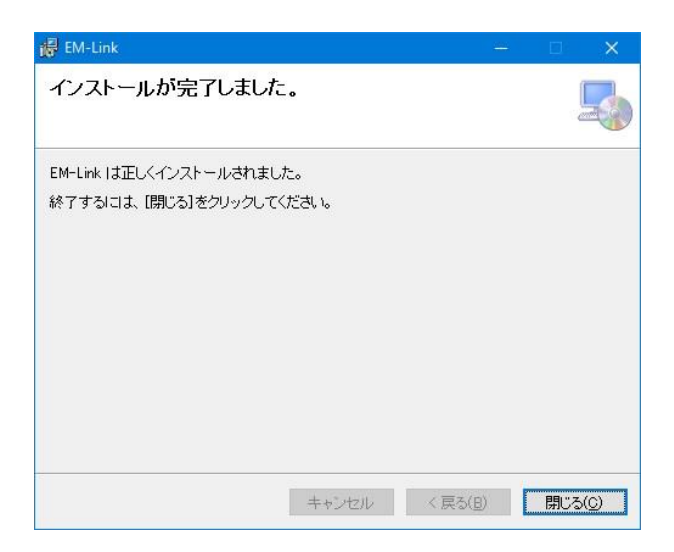

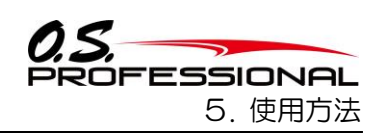

#### 5.1.2 接続方法

下図のとおり、U2S-1 アダプターおよび EM-100 を接続します。

#### (準備)

#### U2S-1 デバイスドライバのインストール

U2S-1 を初めてパソコンに接続すると、自動的に Windows Update に接続し、ドライバソフトウエアがインストールされます。

**●U2S-1 と EM-100 の接続** 

- 1. EM-100 の Set BOX ポートと U2S-1 を付属の接続コードでつなぎます。
- 2. EM-100 に電源を接続します。
- 3. EM-100 の専用スイッチを ON にして EM-100 の電源を入れます。
- 4. U2S-1 をご使用の PC の USB ポートに接続します。

U2S-1 の LED が緑に点灯します。

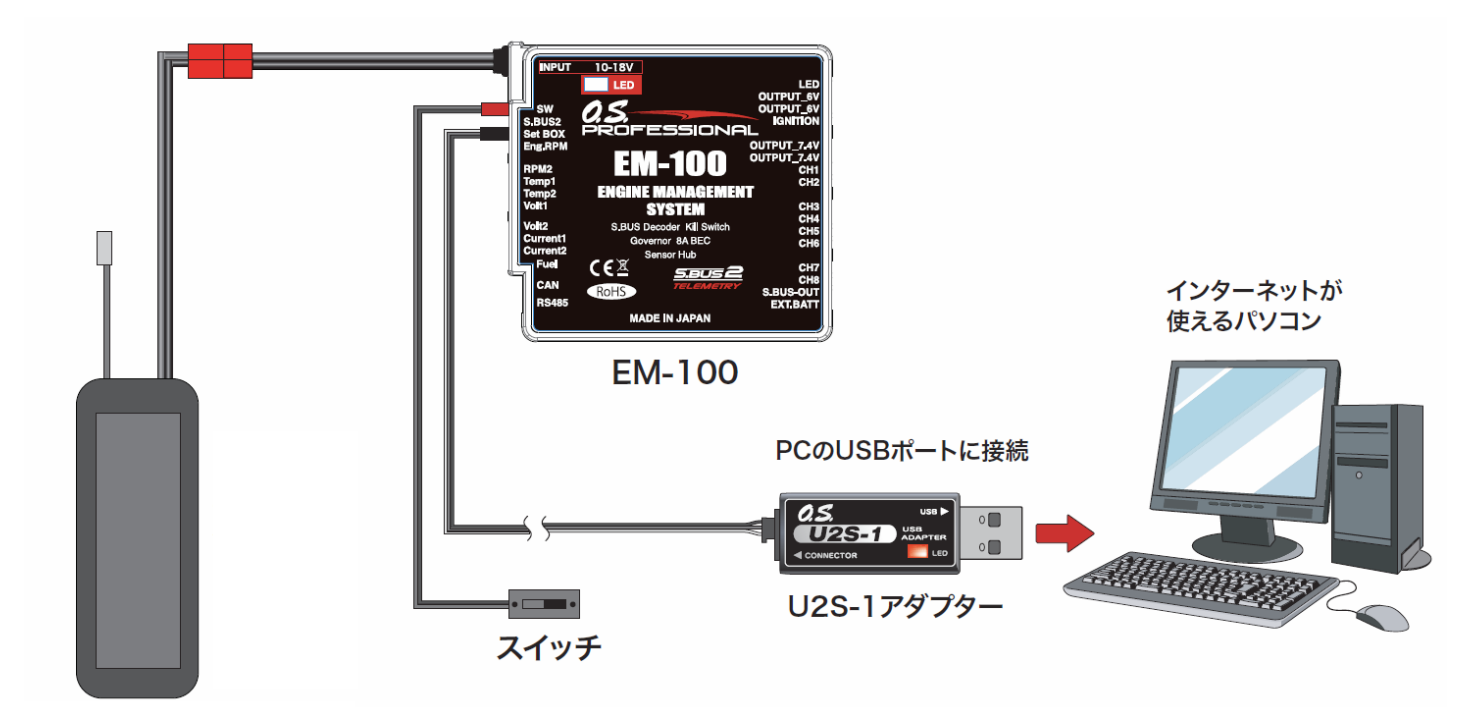

(Li-po 3 セルなど)

※EM-100 を既に機体に実装配線済みの場合は、受信機に接続したままにします。

EM-100 の電源を入れます。

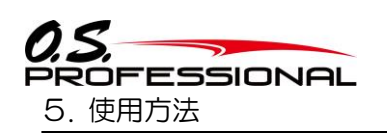

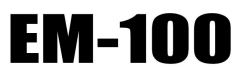

#### 5.1.3 ソフトウェアの使用方法

●プログラムファイルの起動

1.前記の接続方法にて EM-100 を PC に接続した状態で、Windows のスタートボタン→すべての

プログラム→OS 内のプログラムファイル EM-Link を選択します。下図のパラメータ設定画面が現れます。

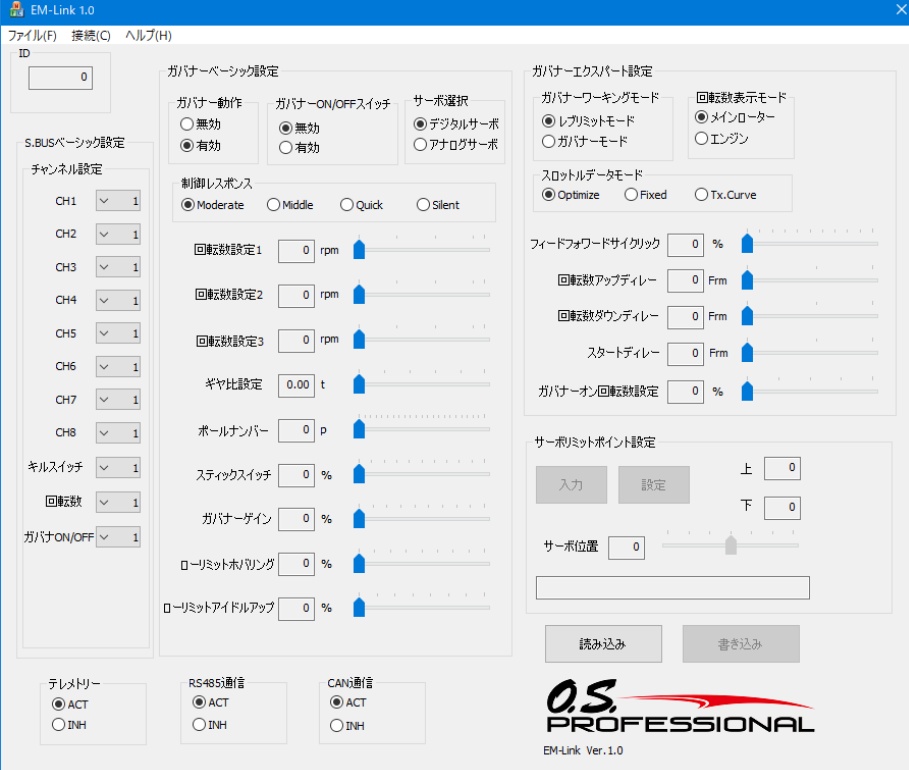

※以下のメッセージが表示された場合、U2S-1 が PC と正常に接続されていません。 "OK"ボタンを押し、接続を確認して再度実行してください。

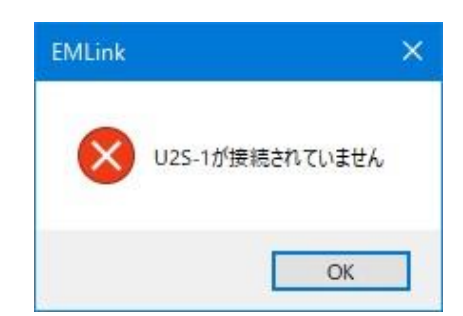

- ●EM-100 設定データの読み出し方法
	- 1."読み込み"ボタンを押してください。PC との接続が完了すると、以下のメッセージボックスが現 れます。"OK"ボタンを押します。

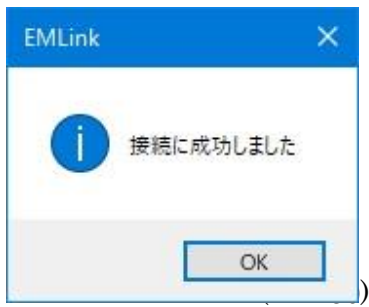

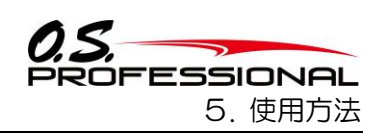

※EM-100 と PC 間の通信が正常に起動できなかった場合、以下のメッセージボックスが現れます。 "OK"ボタンを押し、U2S-1 を一旦 PC から外し、再度接続して、"読み込み"ボタンを押してください。

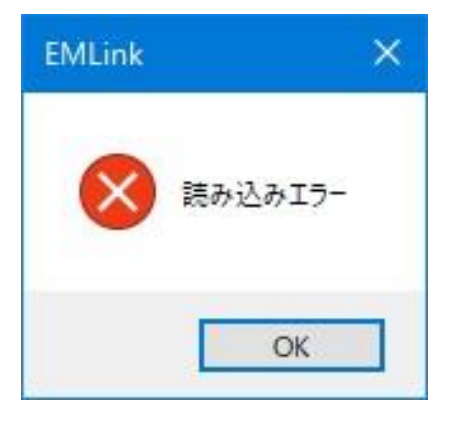

2.パラメータ設定画面上に、EM-100 の設定データが読み出されます。

- ●パラメータデータの EM-100 への書き込み方法
	- 1.パラメータ設定画面上でパラメータの設定が完了した後、"書き込み"ボタンを押します。 この操作で変更したパラメータデータが EM-100 に転送されます。
	- 2. 正常に EM-100 にデータが転送された場合、以下のメッセージが現れます。 "OK"ボタンを押します。

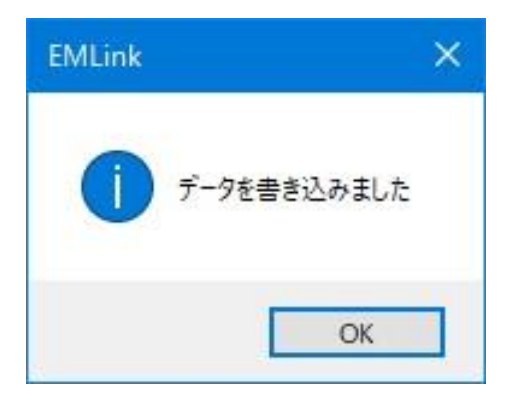

※以下のメッセージが現れた場合、"OK"ボタンを押し、接続を確認した後、再度"書き込み"ボタン を押してください。

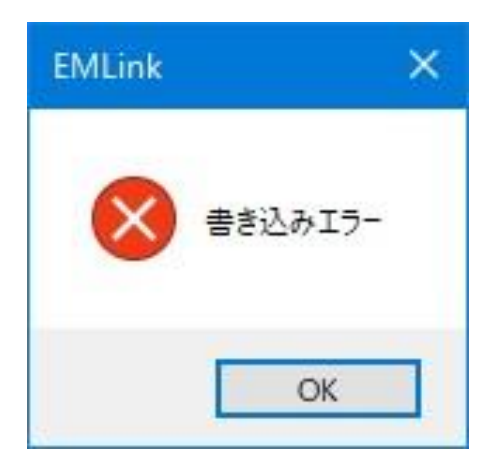

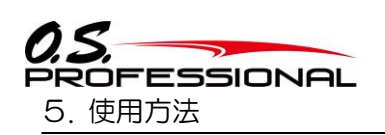

#### ●PC に保存されたパラメータデータの読み出し方法

1. "ファイル"メニューの"開く"コマンドを選択します。

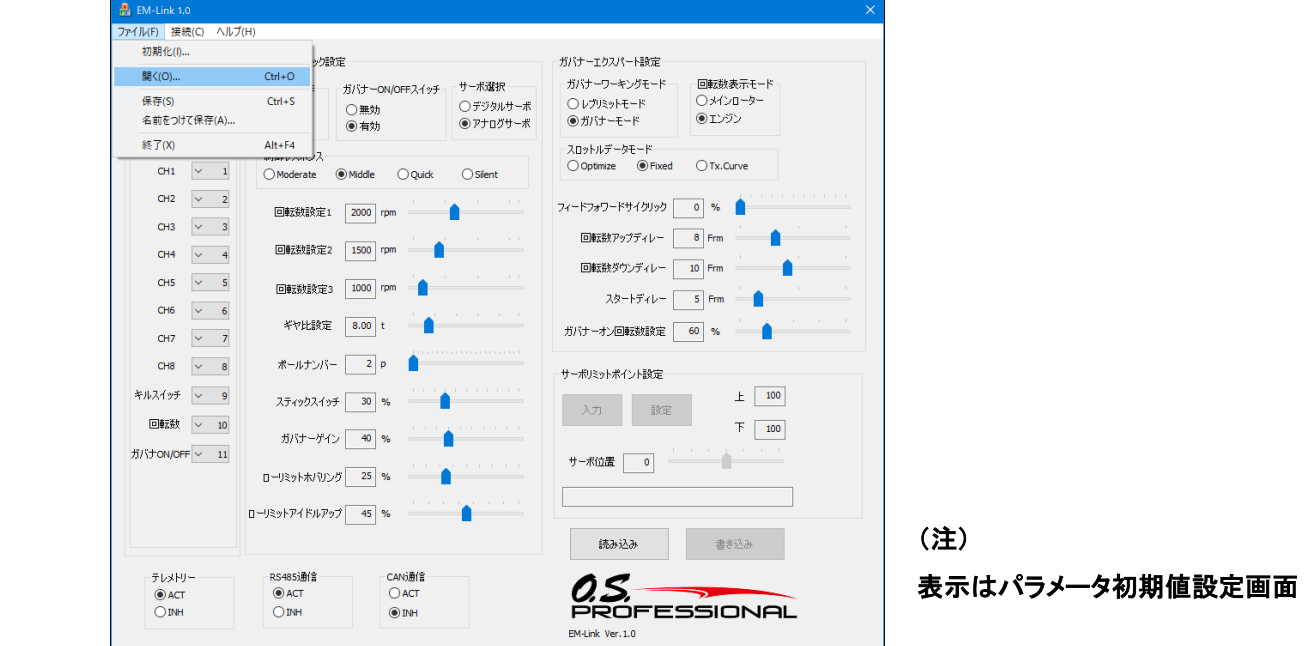

2. ファイルオープンのダイアログが表示されます。 オープンしたいファイル(.edt ファイル)を選択し、 "開く"ボタンを押します。読み出しが完了すると、画面上のパラメータデータが変更されます。

※ファイルを読み出した時点では、EM-100 にデータは転送されません。そのまま EM-100 にデータを書き込む 場合は、読み出した内容を確認し、"書き込み"ボタンを押してパラメータ EM-100 に転送します。

#### ●パラメータデータの PC への保存方法

1. "ファイル"メニュー上の"初期化"コマンドを選択します。 確認メッセージが現れます。 ファイルオープンのダイアログが表示されます。 オープンしたいファイル(.edt ファイル)を選択し、 "開く"ボタンを押します。読み出しが完了すると、画面上のパラメータデータが変更されます。 2.データ保存ダイアログ上で、保存場所を選択し、保存ボタンを押すことにより、パラメータ設定

画面の設定データがファイルとして PC 上に保存されます。

#### ●パラメータデータの初期化

1. "ファイル"メニュー上の"初期化"コマンドを選択します。確認メッセージが現れます。

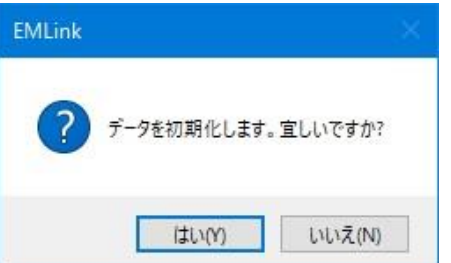

2.初期化する場合は、"はい"ボタンを押します。 パラメータ設定画面のデータが初期化されます。

※初期化した時点では、EM-100 にデータは転送されません。"書き込み"ボタンを押すことにより、EM-100 の パラメータは、初期値で初期化されます。

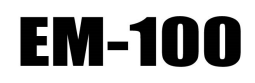

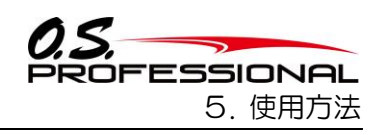

#### 5.1.4 パラメータ設定画面の操作

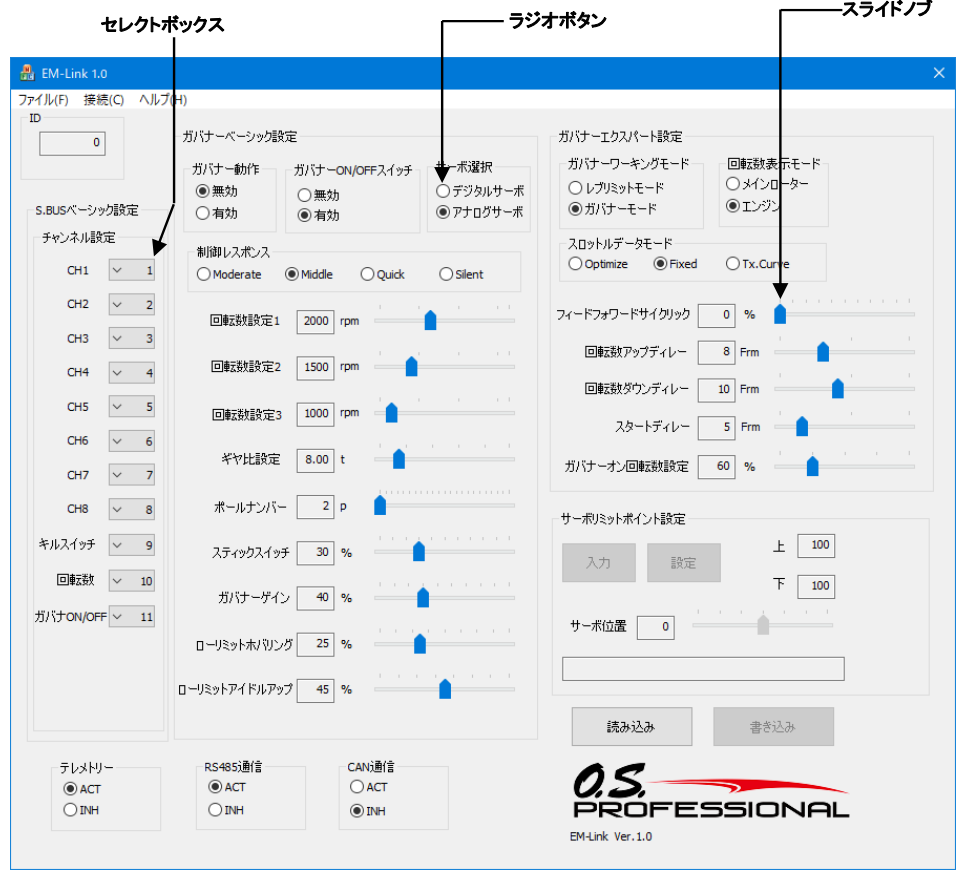

(パラメータ初期値設定画面)

- 1."チャンネル"の各項目は、セレクトボックスの左の矢印をクリックして、プルダウンメニューを表示させてから、 チャンネル No.を選択します。
- 2."ガバナー動作"、"ガバナーON/OFF スイッチ"、"サーボ選択"、"制御レスポンス"および"ガバナーワーキング モード"、"回転数表示モード"、"スロットルデータモード"の各項目は何れかのモードのラジオボタンをクリックして 選択します。
- 3.その他項目のスライドノブを変化させると設定値が変わります。 細かく値を設定する場合には PC のカーソルキーの操作で最小単位での変更ができます。
- 4. "サーボリミットポイント設定"の項目は EM-100 を機体に搭載後に設定します。サーボの動作位置を確認しな がら設定します。"入力"ボタンを押すと設定モードとなり、スライドノブでサーボを移動し、"設定"ボタンを押 して記憶させます。左右のリミット位置を個別に設定できます。
- 5.各項目の最適な値を設定した後に"書き込み"ボタンをクリックすることにより、新たなパラメータを書き込むことが できます。

注意:パラメータ書き込み中に EM-100 等のリード線を引き抜いたり、電源を切ったりしないでください。 注意:パラメータ書き換え後、地上テストで、動作方向等を十分にチェックしてください。

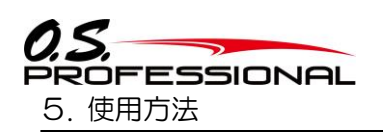

#### 5.1.5 各パラメータの機能説明

#### ●ID

EM-100 の製造番号を表示します。この設定は変更はできません。

#### S.BUS ベーシック設定

使用する送信機に合わせて、各ファンクションの CH 設定をします。EM-100 は S.BUS 受信機が必要です。

### ●チャンネル <初期値:キルスイッチ= 9, 回転数設定= 10, ガバナーON/OFF = 11> <設定範囲:1~16ch,DG1,DG2> CH1~CH8 はチャンネルの割り当てを変更することができます。

受信機に接続される、キルスイッチチャンネルと回転数設定チャンネル、ガバナーON/OFF チャンネル番号を 指定します。

#### ガバナーベーシック設定

ガバナーの基本機能の設定を行います。ガバナー機能使用時は必ずこのガバナー・ベーシック設定を行ってください。 ※スロットルのリンケージ終了後は、最初に必ず「サーボリミットポイント設定」をしてから、他の機能を設定してください。 ※Futaba 製送信機の場合、スロットルチャンネルのリバース機能をリバース側に設定してください。

#### ●サーボリミットポイント設定 <初期値:左= 100, 右= 100> <設定範囲:50~150>

サーボの動作角度のリミット位置を設定します。機体に搭載後に設定します。"入力"ボタンを押すと設定モードと なります。スライドノブを一方にスライドさせ、サーボの動作位置を確認し、リンケージと干渉しない位置にします。 "設定"ボタンを押し、位置を記憶させます。次に、もう片方のリミット位置までスケールバーを動かし、同様の操作 をします。リミット値は 50%以下には設定できません。位置が決定したら、最後に"書き込み"ボタンを押し、EM-100 に設定値を転送します。

#### ●ガバナー動作 <初期値:無効>

EM-100 の動作モードを設定します。初期設定は、ガバナー無効です。ガバナーを使用しない場合は、無効を 選択します。この場合、CH3 端子には、スロットル信号がスルーで出力されます。

#### **●ガバナーON/OFF スイッチ <初期値:有効>**

ガバナー機能の ON/OFF をスイッチによる設定を行います。

#### スイッチでガバナーを ON/OFF する場合

※予め、S.BUS ベーシック設定「ガバナーON/OFF チャンネル」で ON/OFF スイッチのチャンネルを選択します。 スイッチを ON 側にすると、ガバナーが動作できる状態となります。以降、下記の動作となります。

- ・スティックをスロー側から設定回転数の 60%以上とすると→→→ON
- ・スティックを最スローにしても→→→ON のまま
- ・スイッチ OFF とすると→→→OFF

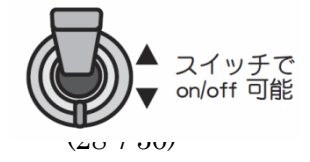

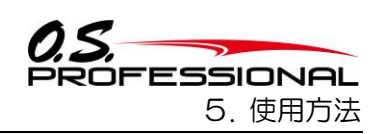

#### ●サーボ選択 <初期値:アナログサーボ>

使用するスロットルサーボタイプを選択します。デジタルサーボを使用すると、応答速度が上がり、性能が向上します。

# 警告

サーボタイプが異なる設定となっていると、サーボが故障したり、操縦不能になる危険性があります。設定に間違い がないか、充分確認して設定してください。

#### ●制御レスポンス <初期値:Middle>

ガバナーの制御レスポンスを選択します。ガバナーの制御スピードとエンジン(モータ)の加減速のスピードが一致 したときが最もガバナー制御性能が出せます。搭載する、エンジン(モータ)により選択してください。 一般的に、グローエンジン→Middle、ガソリンエンジン→Moderate、ブラシレスモータ→Quick、モータの回転を 直接ピックアップする方式の回転センサー→Silent が推奨です。

#### ●回転数設定 <設定範囲:700rpm~4,000 rpm>

メインローター回転数を設定します。メインシャフトのギヤ比からエンジン回転数を計算します。

#### ●ギヤ比設定 <初期値:8.00> <設定範囲:1~50>

メインシャフトのギヤ比を入力します。

#### ローターギヤレシオについて

・ギヤ比を正しく設定しないと、設定回転数と実際のエンジン回転数にズレを生じます。

・ギヤ比は機体の取扱説明書に記載されています。記載されていない場合は下の方法で算出してください。

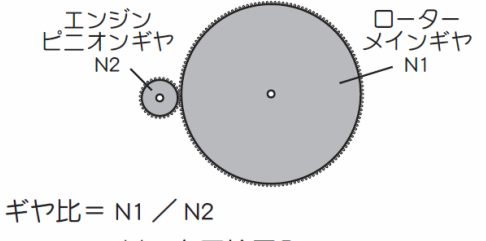

※ 1/1000 以下を四捨五入

#### **●ポールナンバー <初期値:2p> <設定範囲:2p~24p>**

モータのポール(極)数を設定します。ブラシレスモータの駆動信号により回転数を検出する、フェーズ・センサー 信号をサポートします。使用するブラシレスモータの極数を入力してください。標準の、マグネットセンサー、 バックプレートセンサーを使用する時は、2P を選択してください。

回転センサー端子の入力信号範囲は、0v~3.0v です。この範囲を超える信号を加えると、EM-100 が破損する場合 があります。信号の出力範囲を充分確認して、接続してください。

#### ●スティックスイッチ <初期値:30%> <設定範囲:0%~100%>

スティックの位置(スロットルの出力量)により、ガバナー機能の ON/OFF を制御します。 前項のガバナーON/OFF スイッチ機能が無効または、スイッチが非接続の場合、このスティックスイッチ機能は常に 有効となります。

#### アイドルアップ時の動作

アイドルアップ時、スロットルカーブが設定されている場合、スロットル出力が設定値(初期値: 30%)以上のときは、スティックを一番下に下げても、常に ON のままです。

#### スティックでガバナーを ON/OFF する場合

下記の条件でガバナーを ON/OFF します。

- ・スティックスイッチの ON 位置以上で、なおかつ設定回転数の 60%以上とすると→→→ON
- ・スティックスイッチの ON 位置以上に保つと→→→ON のまま
- ・スティックスイッチの ON 位置以下に下げると→→→ OFF

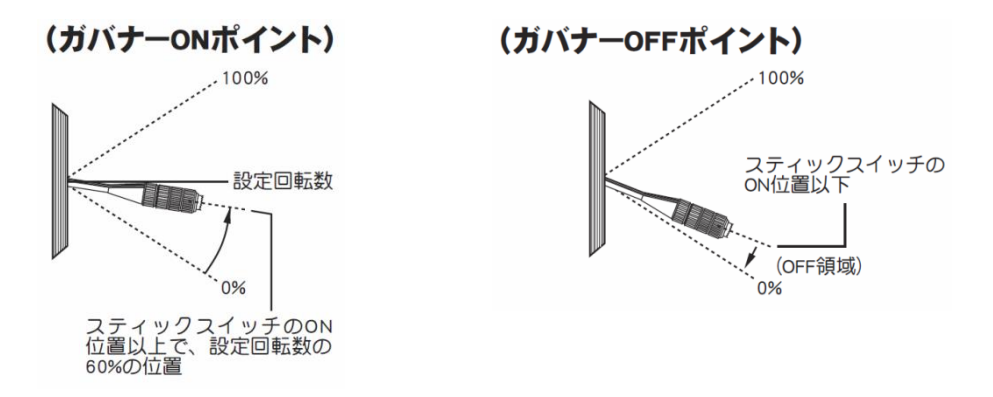

●ガバナーゲイン <初期値:Moderate=30%, Middle=40%, Quick=60%, Silent=10%> <設定範囲: 10%~100%> ガバナー動作感度を設定します。制御レスポンスを変更すると、感度はそれぞれの初期値に変更されます。 エンジン回転数にハンチングが発生しない状態に設定します。

#### ●ローリミットホバリング <初期値: 0% > <設定範囲:0%~80%>

ガバナー動作時、ホバリング回転時にスロットルの絞込み過ぎを抑えるための、リミット設定を行います。

#### ●ローリミットアイドルアップ <初期値: 10%> <設定範囲:10%~80%>

ガバナー動作時、アイドルアップ回転時にスロットルの絞込み過ぎを抑えるための、リミット設定を行います。

#### ガバナーエキスパート設定

ガバナーセッティングの詳細設定を行います。

#### ●ガバナーワーキングモード <初期値:ガバナーモード>

ガバナーの動作モードを選択します。ガバナーモードは、エンジンを常に設定回転数に保つ動作をします。 レブリミットモードは、エンジンが設定回転数を超えた時だけ設定回転数になるように制御します。エンジンの

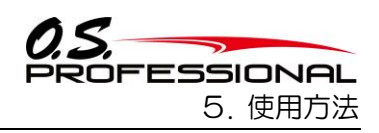

過回転を防止させるように働きます。レブリミットモードで動作させる場合、スロットルデータモードを、Tx.Curve モードに設定し、送信機側でスロットルカーブを設定して使用してください。

#### ●回転数表示モード <初期値:エンジン>

回転数表示を、メインローターまたはエンジン回転数表示に切替えます。

#### **●スロットルデータモード <初期値:Fixed>**

送信機からのスロットルデータの処理方法を選択します。

•Optimize:送信機のスロットルデータを、ガバナー内部で制御に最適な値に変換して使用します。

送信機のスロットルカーブ無しでも使用可能です。

- •Fixed:送信機のスロットルデータは使用せず、ガバナー内部で作成した回転数に比例した固定データを使用します。 電動モータ使用時に推奨します。
- •Tx.Curve:送信機のスロットルデータを、そのまま使います。 送信機側でスロットルカーブを設定して使用してください。 レブリミットモードに設定した場合、このモードを使用します。

#### ●フィードフォワードサイクリック <初期値:0%> <設定範囲: 0%~>

数値を増加すると、回転数安定のためのフィードフォワード制御量が増加します。

#### ●回転数アップディレイ <初期値:8> <設定範囲: 2~20>

回転数設定を上昇させるとき、急激な回転数変化を抑えるため、ディレイを設定します。

#### ●回転数ダウンディレイ <初期値:10> <設定範囲: 2~20>

回転数設定を減少させるとき、急激な回転数変化を抑えるため、ディレイを設定します。

#### ●スタートディレイ <初期値: 5> <設定範囲:2~20>

ガバナー機能が ON となってから、設定回転数になるまで、急激な回転数変動を抑えるため、ディ レイを設定します。

#### ●ガバナーオン回転数設定 <初期値:60%> <設定範囲:50%~90%>

ガバナーがオンになる回転数の設定を行います。初期値は、60%です。この場合、エンジン回転数が、設定回転数の 60%を超えるまで、ガバナーはオン動作になりません。ガバナーのスタート時間が遅い場合、設定値を上げると、 スタート時間が早くなります。

#### **●テレメトリー <初期値:ACT>**

テレメトリー機能を使用(ACT)使用しない(INH)が切替ります。

#### **●RS485 通信 <初期値:ACT>**

RS485 通信機能を使用(ACT)使用しない(INH)が切替ります。

#### ●CAN 通信 <初期値:INH>

CAN 通信機能を使用(ACT)使用しない(INH)が切替ります。

**FESSIONAL** 5. 使用方法

**EM-100** 

#### 5.2 製品の取り付け

本装置を実際のご使用環境へ設置する方法を示します。 設置の際は、本装置を図 6 のように M2 のねじで 4 ヶ所固定して下さい。ねじ止めの際は、規定トルク以上に 締め付けないで下さい。

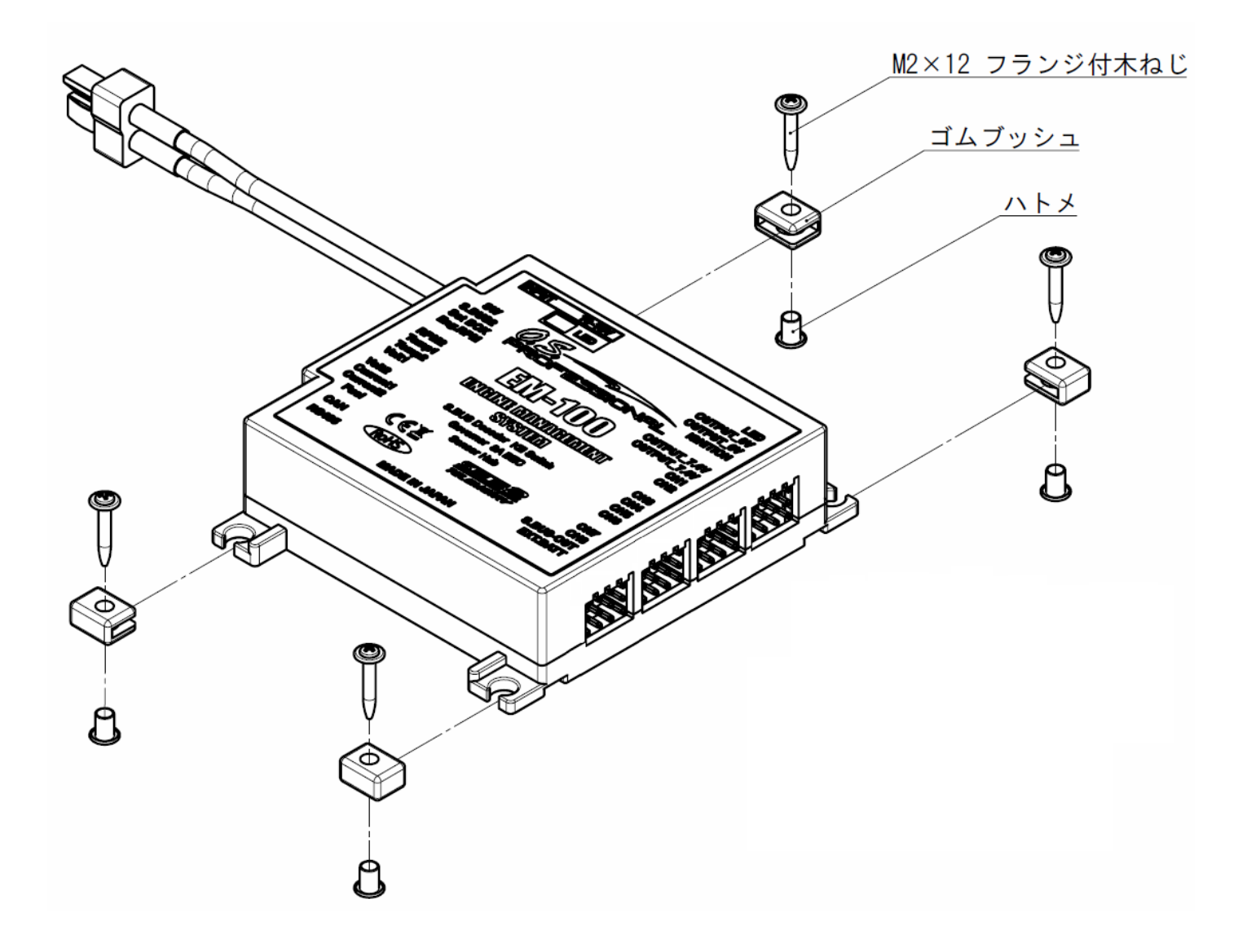

図 6-本装置の取り付け方法

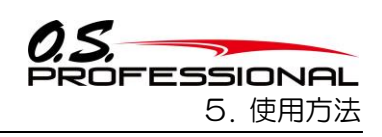

#### 5.3 装置の接続

#### 5.3.1 装置のセットアップ

本装置のセットアップ方法は以下の通りです。

#### ●EM-100 側の設定

1.EM-100 の S.BUS2 ポートと受信機の S.BUS2 ポートを Futaba 製ジャイロ用コードで接続します。

2.エンジンの回転センサー用コードを EM-100 の Eng.RPM ポートに接続します。

3.イグナイターの信号線を EM-100 の IGNITION ポートに接続します。

4.イグナイターの電源線を EM-100 の OUTPUT\_6V ポートに接続します。

(接続には Futaba 製ジャイロ用コードが必要です)

- 5.付属の LED を EM-100 の LED ポートに接続します。
- 6.各サーボを CH1~CH8 ポートに接続します。
- 7.各センサーは RPM2~Fuel ポートに接続します。

8.付属のショート・コネクタを EXT.BATT ポートに接続します。

●送信機側の設定

EM-100 のキル・スイッチチャンネルは初期 ID=09 になっています。

T16SZ または T18SZ の初期設定ではキル・スイッチチャンネルは割り当てられていません。

あらかじめ、リンケージメニューのファンクション機能で、CH9 にキル・スイッチチャンネルを割り当てておく必要が あります。送信機側で、SF スイッチの ON/OFF スイッチを操作して、動作方向等を確認してください。

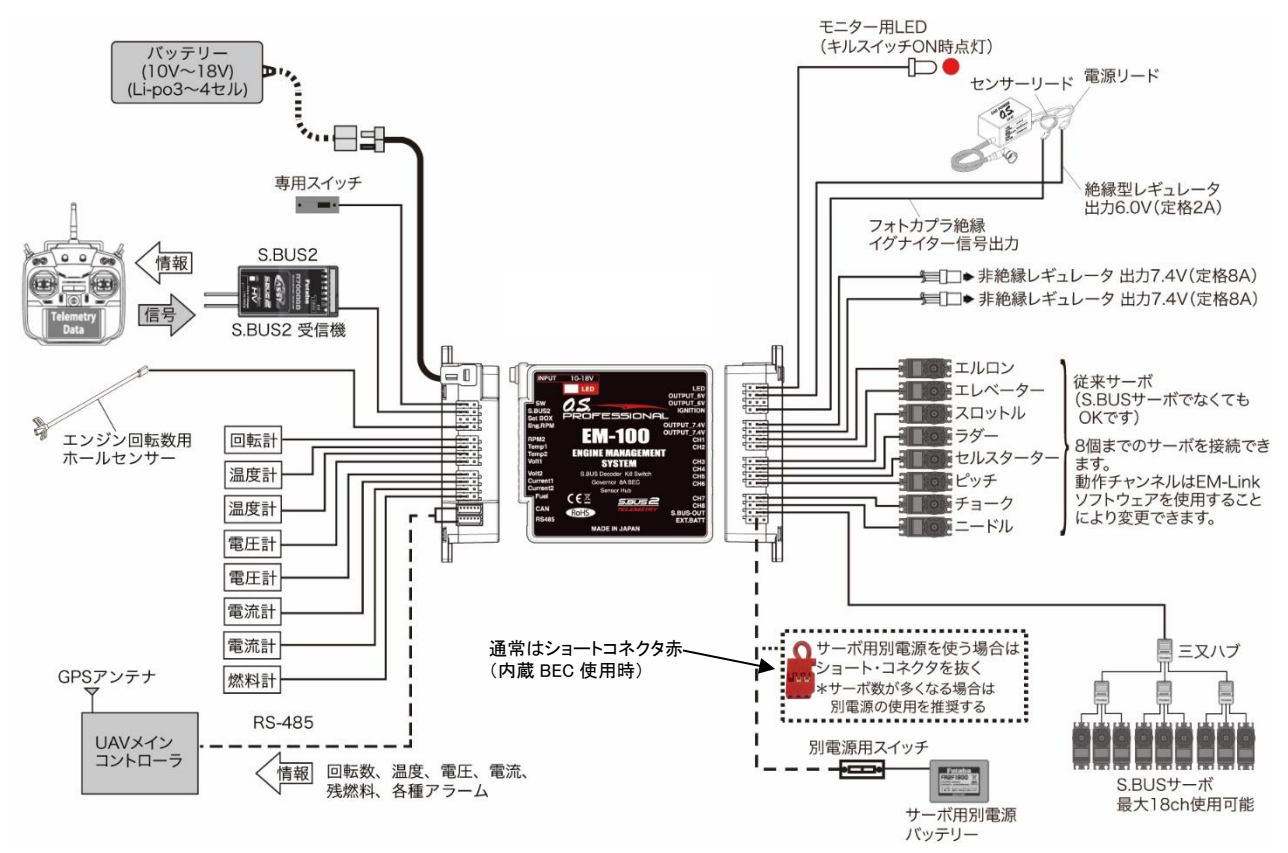

図 7-本装置の接続例

**EM-100** 

#### 5.3.2 サーボを別電源で使用する例

ハイエンドのサーボを多数使用して消費電流が増加すると、電流不足になる可能性があります。消費電流が多い 場合はサーボを別電源で使用してください。

本装置には別電源ポートがついていますので、サーボを別電源で使用する場合はショートコネクタ(赤)をぬいて、 サーボ用バッテリを接続してください。

\*サーボ数が多くなる場合は別電源の使用をお勧めします。

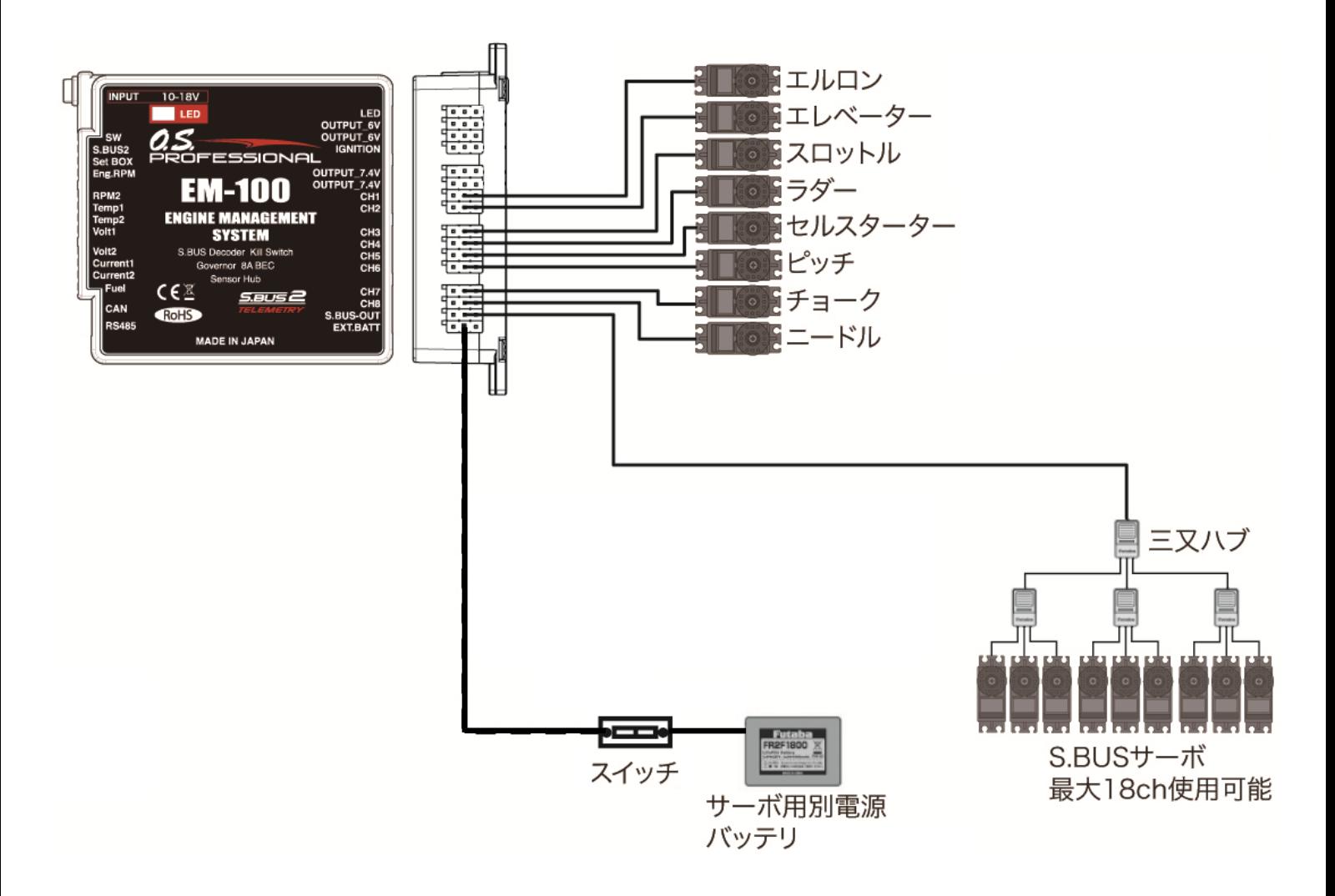

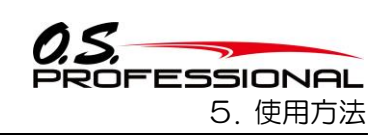

#### 5.4 本装置の起動

本装置を使用環境へ固定し、各コネクタへケーブルを接続しましたら、本装置を起動させて計測を行うこと ができます。

本装置を起動すると、下記①~③に示す約 15 秒間の起動シーケンスに入ります。それまでは高度表示されません。

- ① 機器の初期化、センサーの確認
- ② 高度、気圧の算出とデータの出力
- ③ ウォームアップ

#### 5.5 LED ステータス

本装置には状態を示す LED が搭載されています。LED を確認することで本装置の状態を知ることができます。

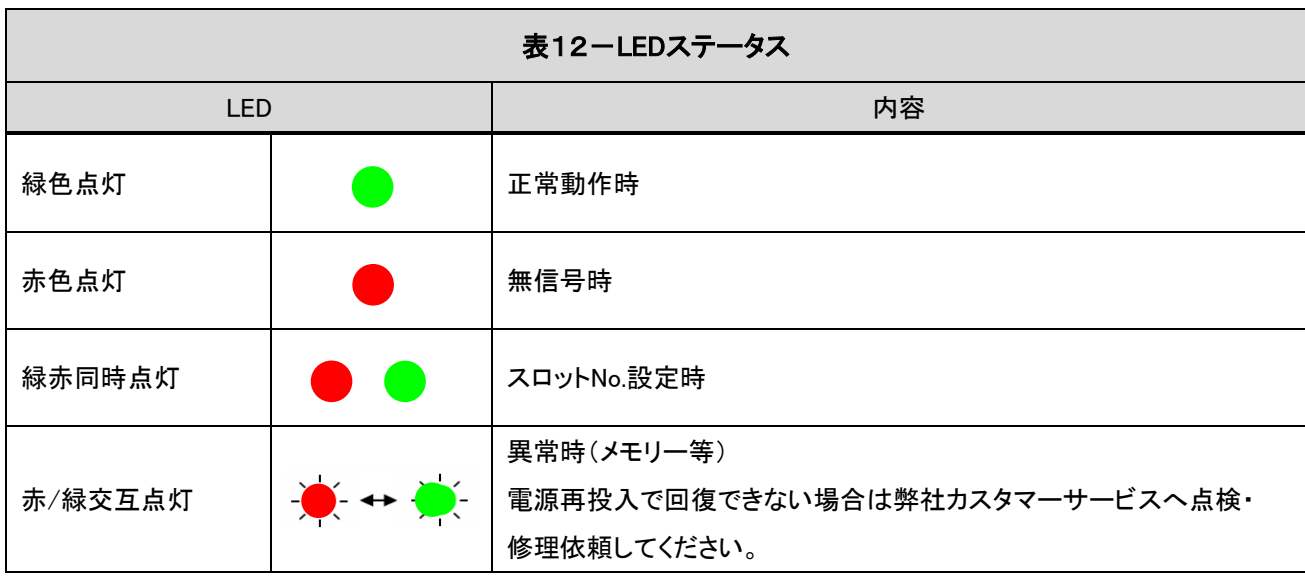

ESSIONAL 5. 使用方法

**EM-100** 

#### 5.6 EM-100 の登録 (送信機側)

1. リンケージメニューの[センサー]画面を開きます。EM-100 を割り当て可能な開始スロットは 8 または 16 です。 スロットナンバーは初期設定で開始スロット 16 に設定されています。EM-100 は 12 個のスロットを使用します。 EM-100 を割り当てるスロットを選択します。

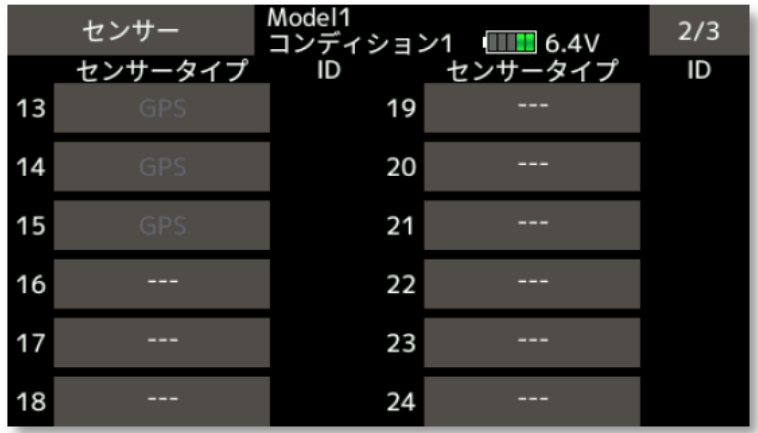

2. センサー選択画面が表示されます。「OS EM-100」を選択します。

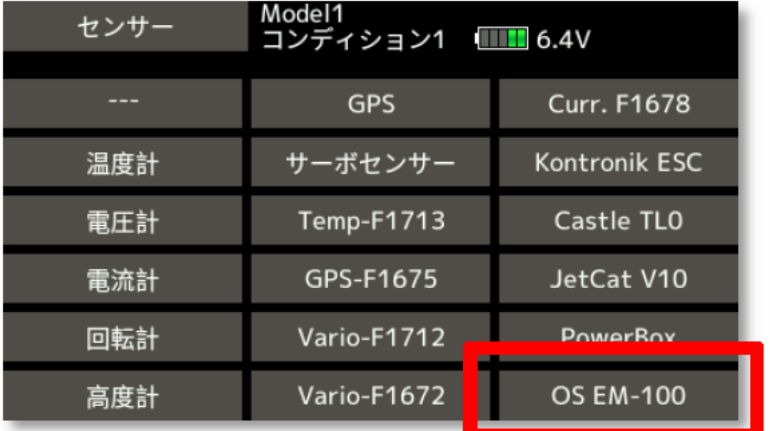

3. EM-100 が登録されます。

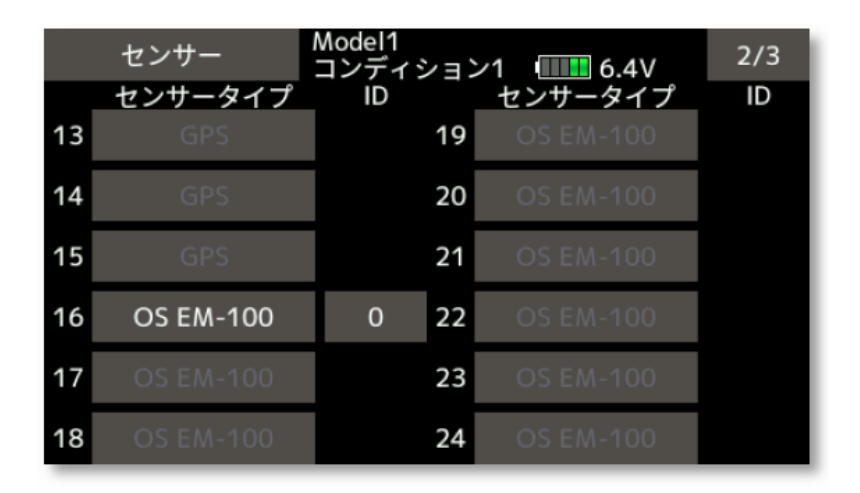

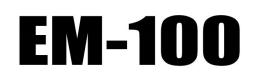

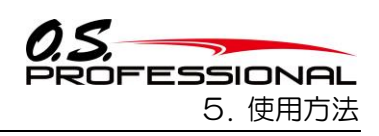

#### 5.7 EM-100 のスロット番号変更 (送信機側)

1. センサー画面の3ページ目を開き、[スロット変更]ボタンを押します。

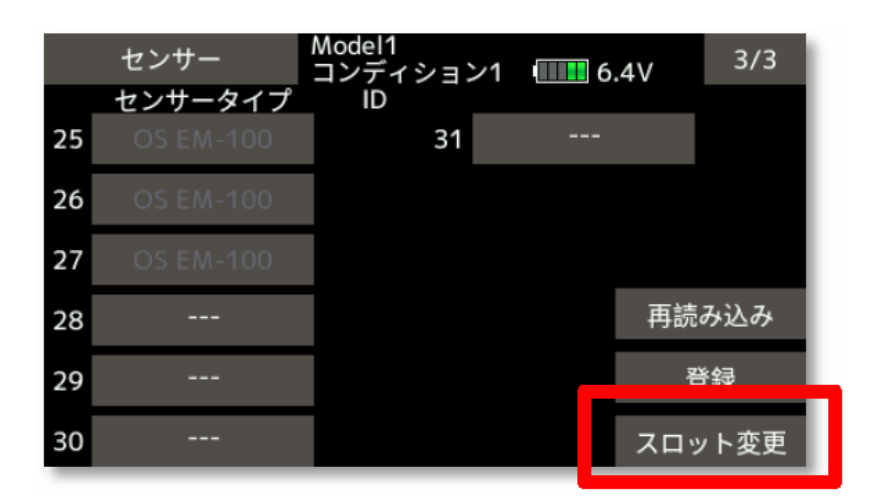

2. スロット番号変更画面が表示されます。操作方法は T18SZ/T16SZ の取扱説明書をご覧ください。

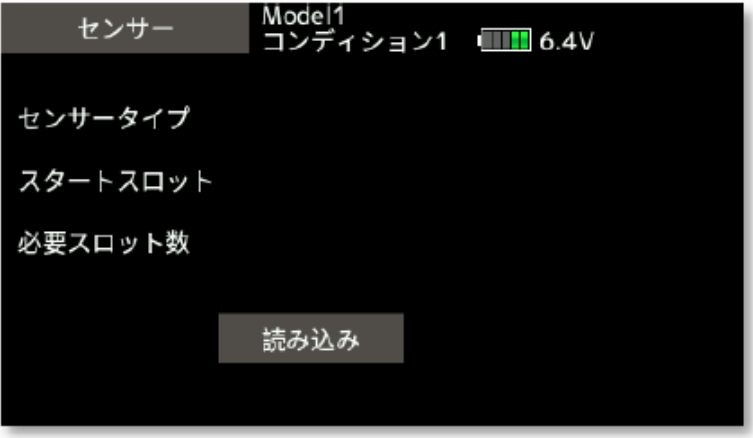

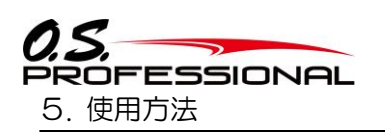

**EM-100** 

#### 5.8 EM-100 のテレメトリー表示 (送信機側)

1. リンケージメニューの[テレメトリー]画面を開きます。割り当て済のセンサーの概要が表示されます。 [OS EM-100]ボタンを押します。

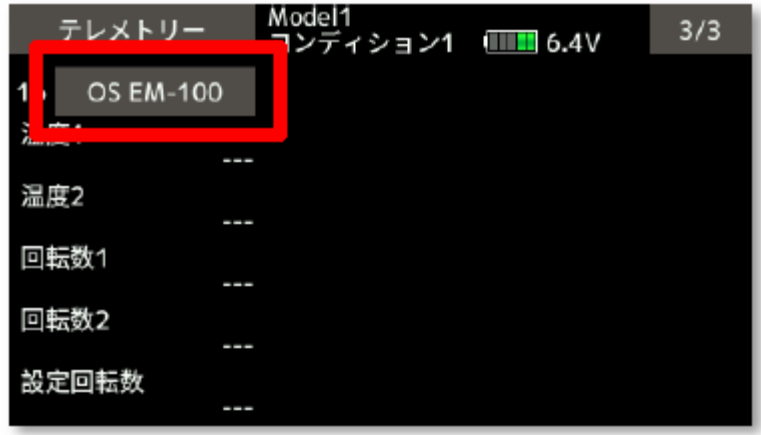

2. EM-100 の詳細表示画面が開きます。

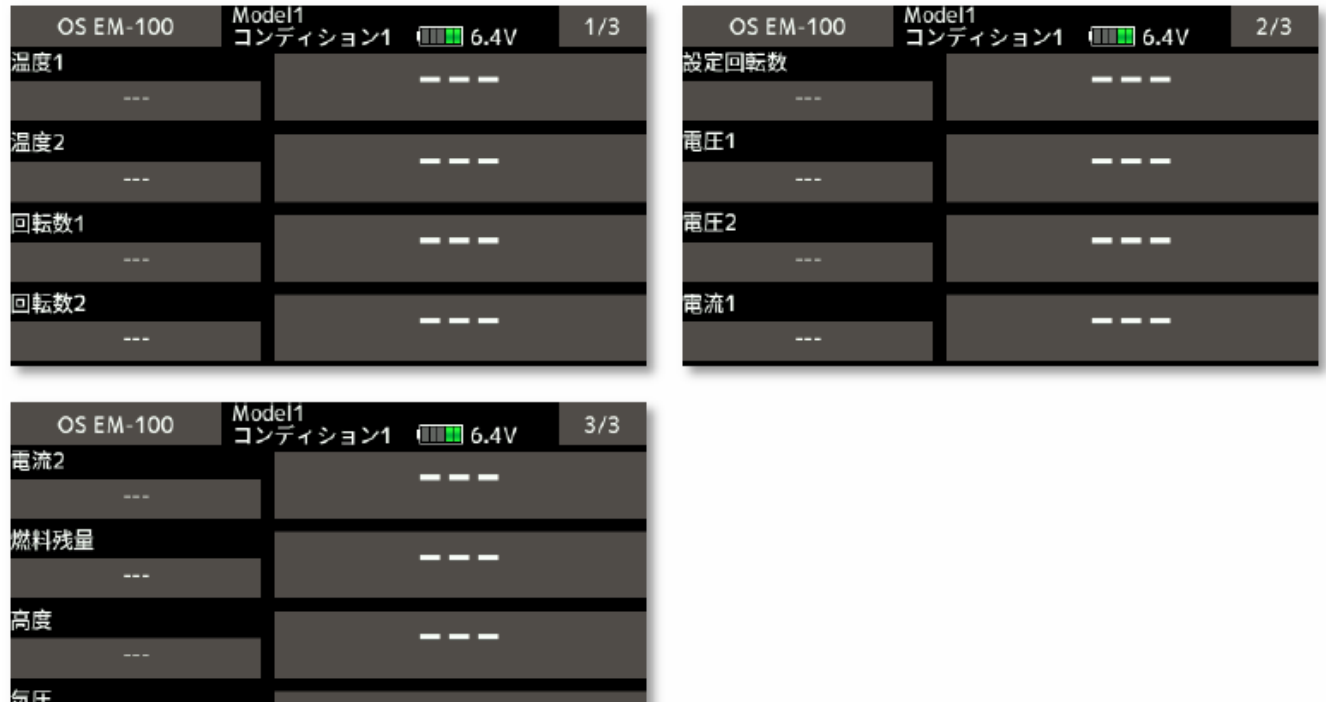

3. 各項目のボタンを押すと、アラーム設定画面が表示されます。

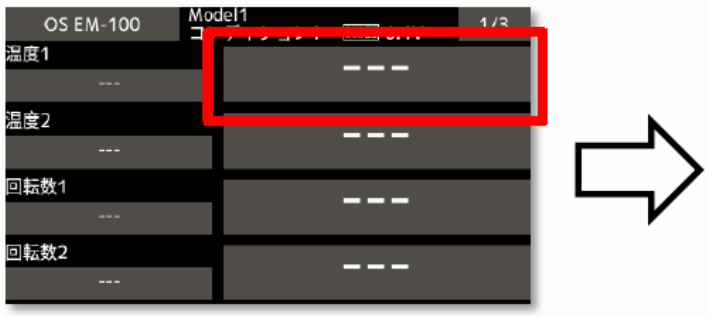

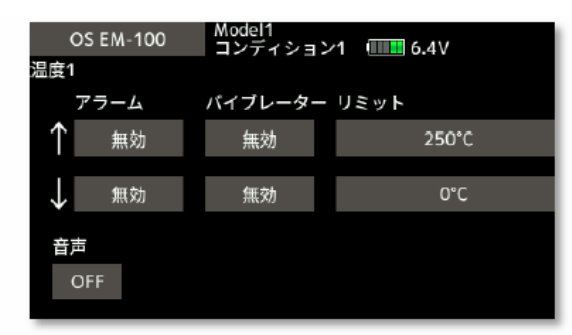

(38 / 50)

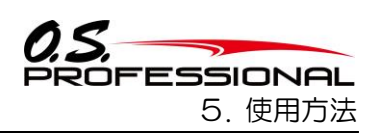

#### 5.9 キル・スイッチチャンネルの設定 (送信機側)

1. EM-100 を T16SZ または T18SZ の背面 S.Bus 端子に接続します。

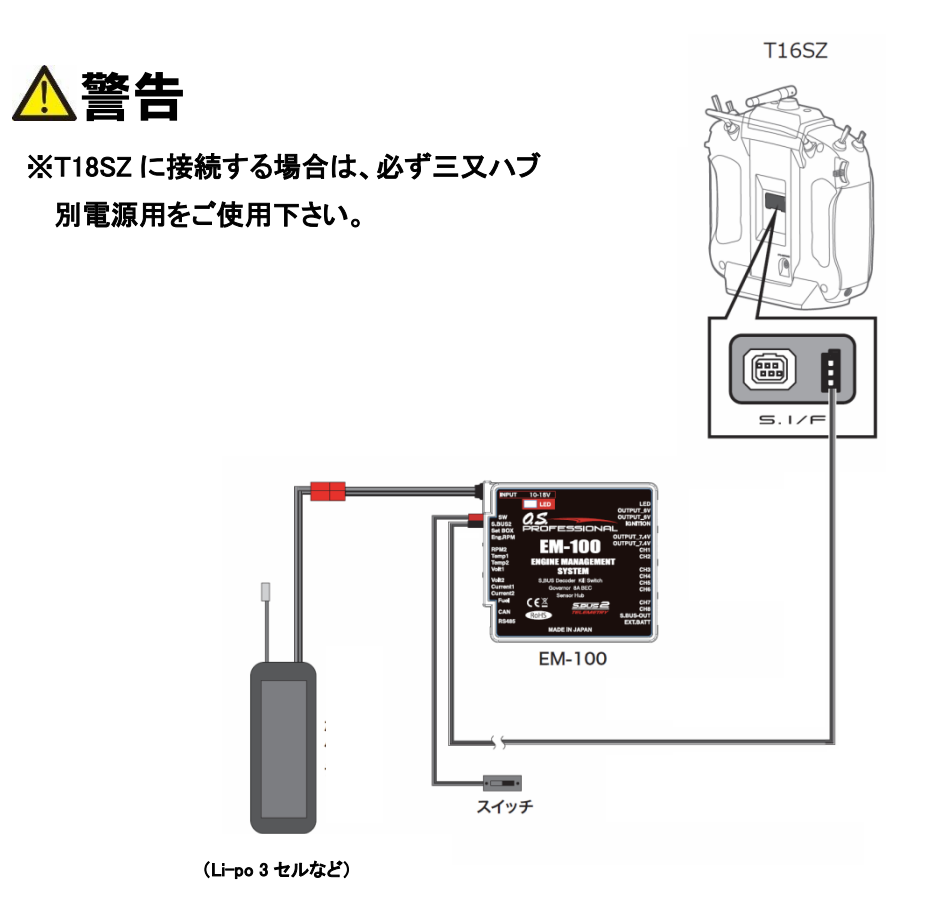

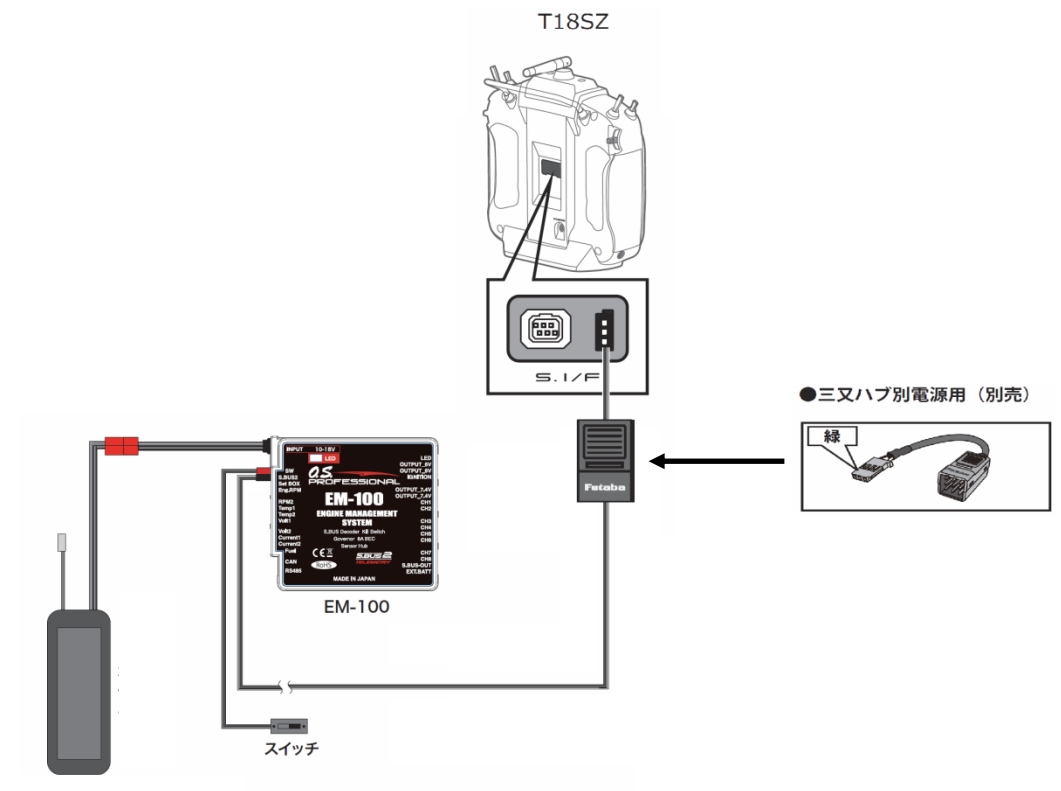

(Li-po 3 セルなど)

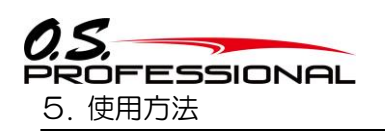

2.システムメニューの[S.Bus サーボ]画面を開きます。

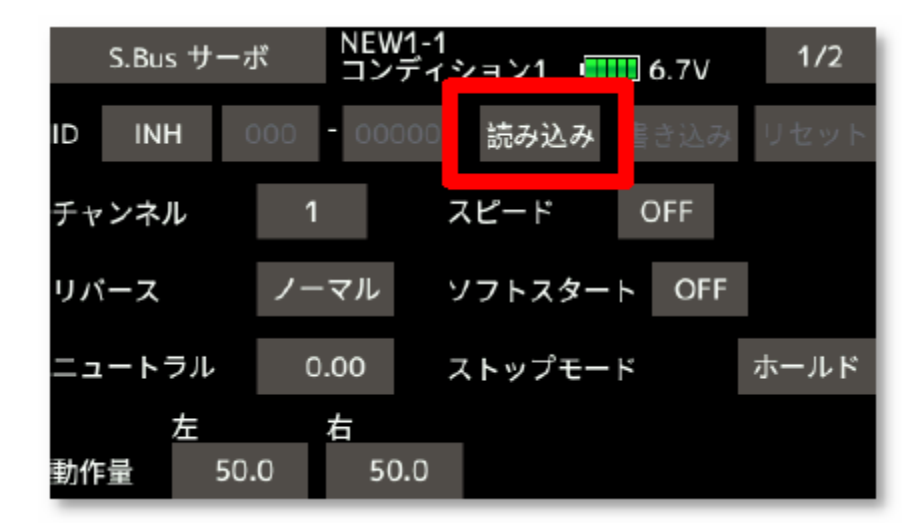

3. [読み込み]ボタンを押します。EM-100 のチャンネル設定画面が開きます。

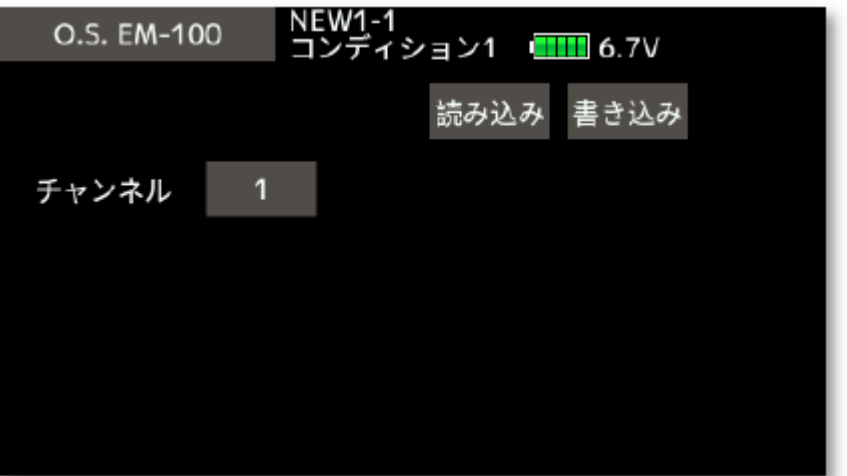

4. "チャンネル "ボタンを押すと、数値設定ボタンが表示されます。

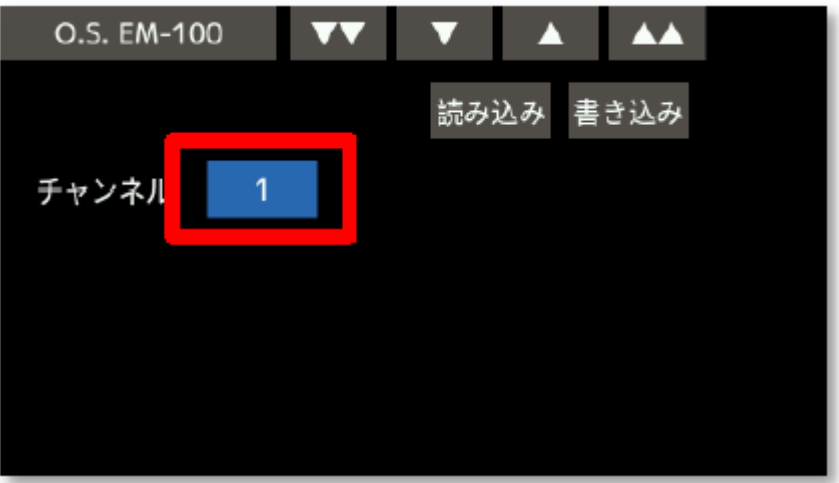

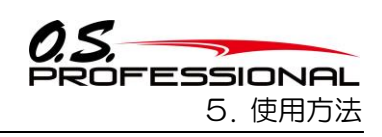

5. 数値設定ボタンを押すと、チャンネルを変更することができます。

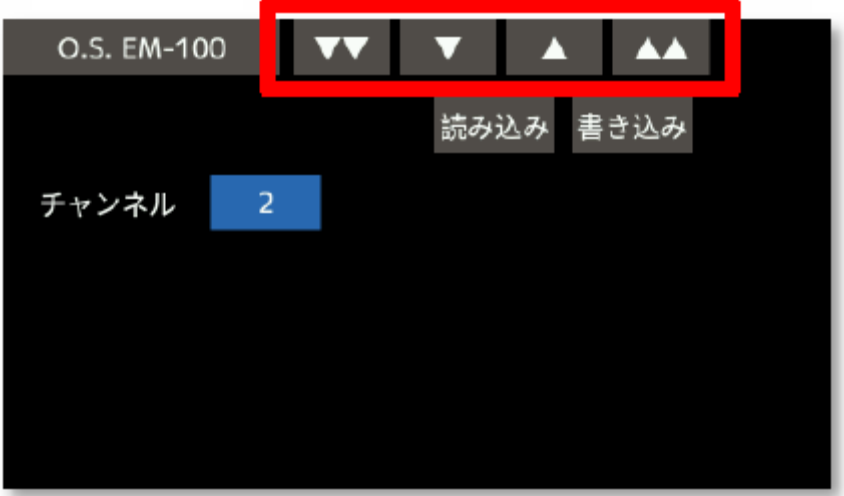

6. [書き込み]ボタンを押すと、設定を EM-100 に書き込みます。

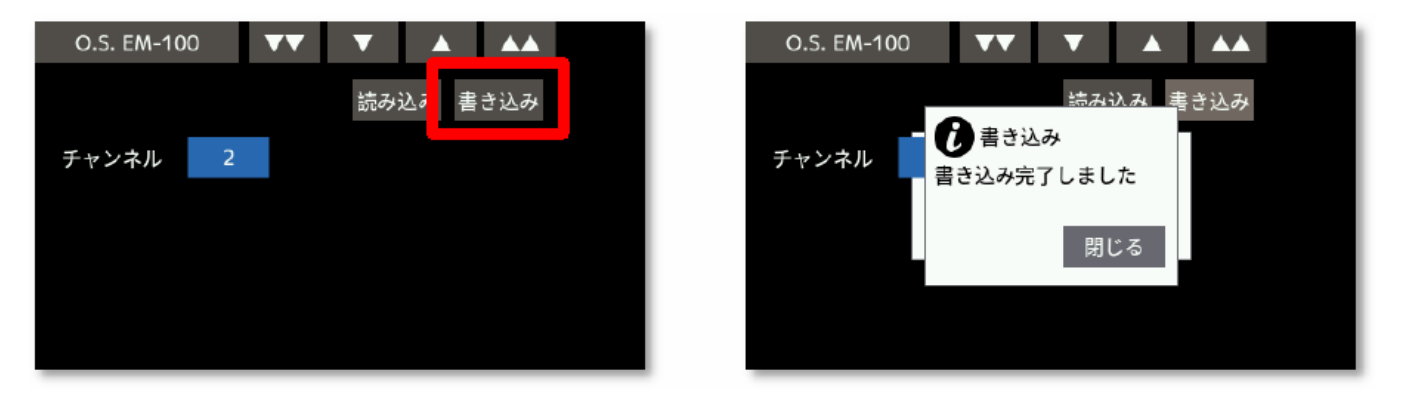

7. [読み込み]ボタンを押すと、EM-100 から設定を読み出すことができます。

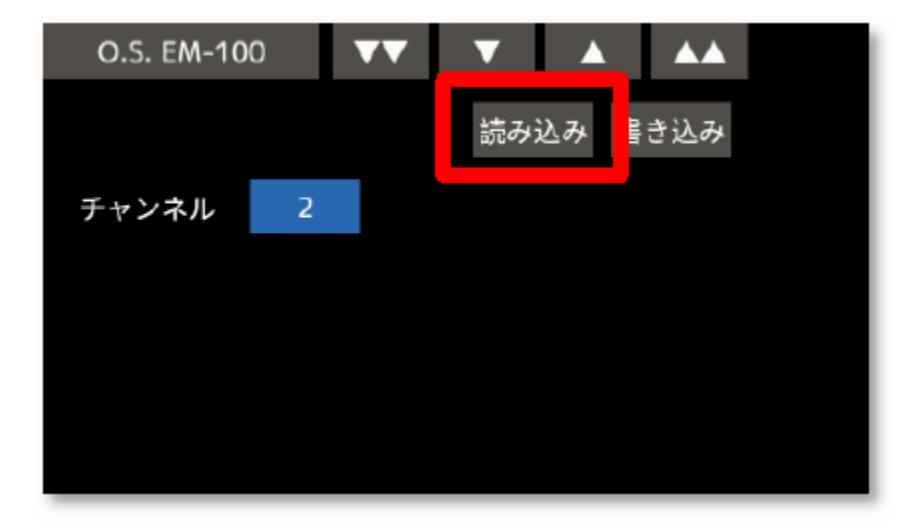

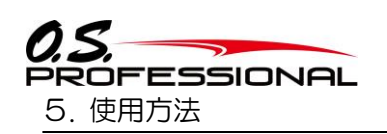

#### 5.10 本装置による計測方法

5.10.1 回転数を計測する

本装置は、回転数データを出力します。

別売の回転センサー(SR-01)を使用すれば、飛行中の回転数を手元の送信機で確認することができます。 テレメトリーを使用し、回転センサーが読み取った回転数を、送信機のモニター上で確認できます。確認できるように するため、送信機でテレメトリーの「OS EM-100」を設定します。送信機が FASSTest 12CH システムの場合は使用で きません。

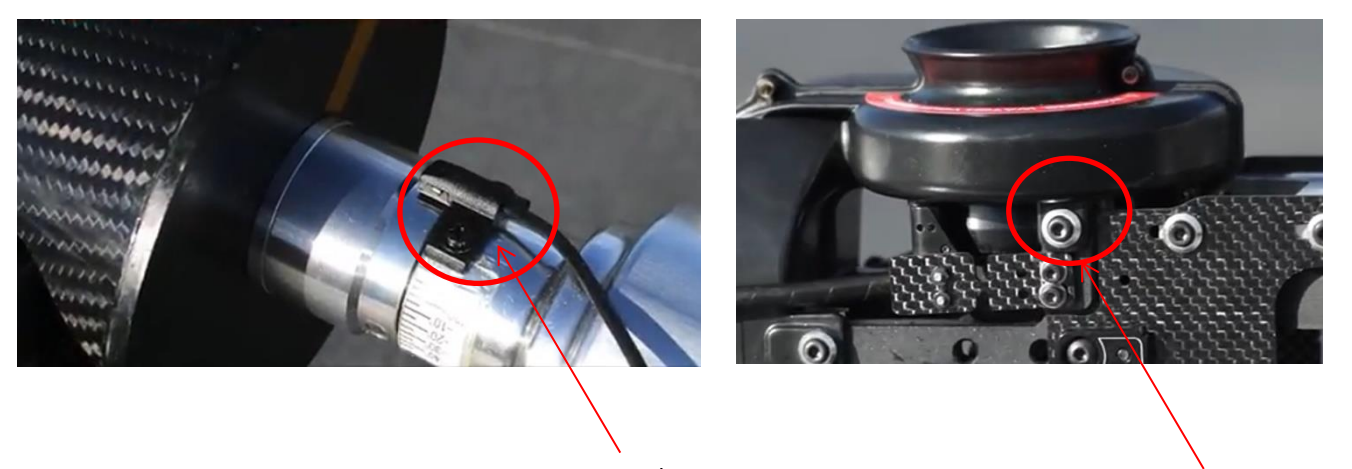

 $\overline{\mathbb{Q}}$ 転センサー $\overline{\mathbb{Q}}$ 転センサー $(\text{SR-01})\times(\overline{\mathbb{Z}})$ 

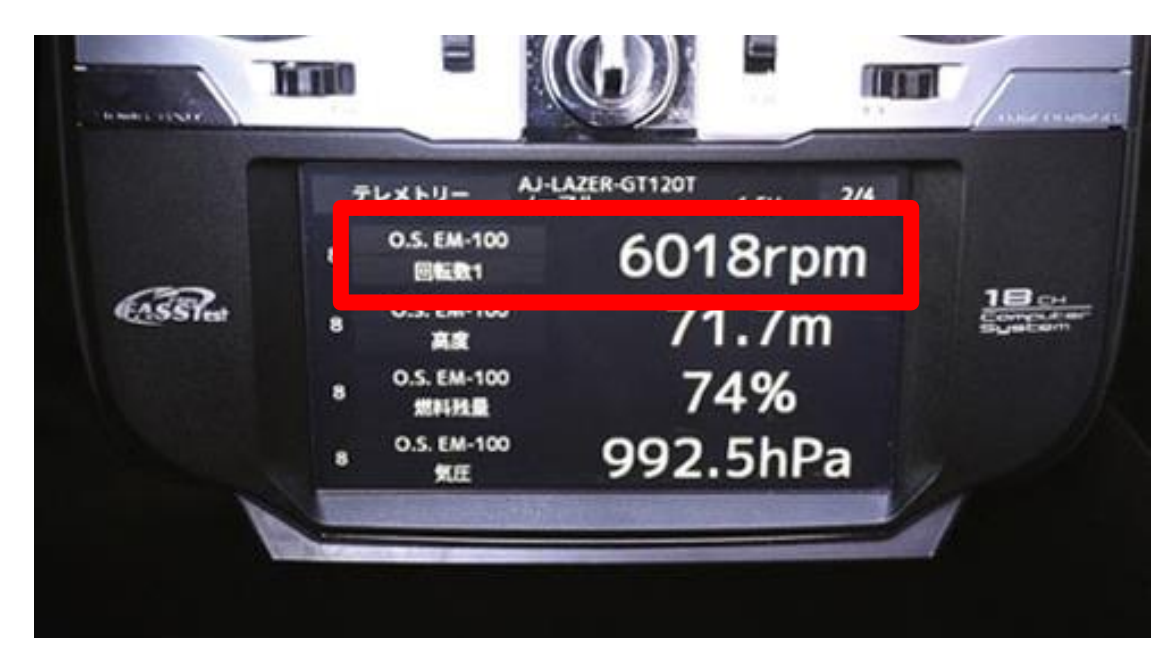

図 8ーテレメトリー表示画面

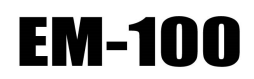

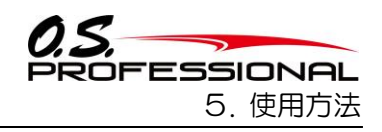

5.10.2 温度を計測する

本装置は、温度データを出力します。

別売の温度センサー(ST-01)を使用すれば、エンジンなどの温度を手元の送信機で確認することができます。

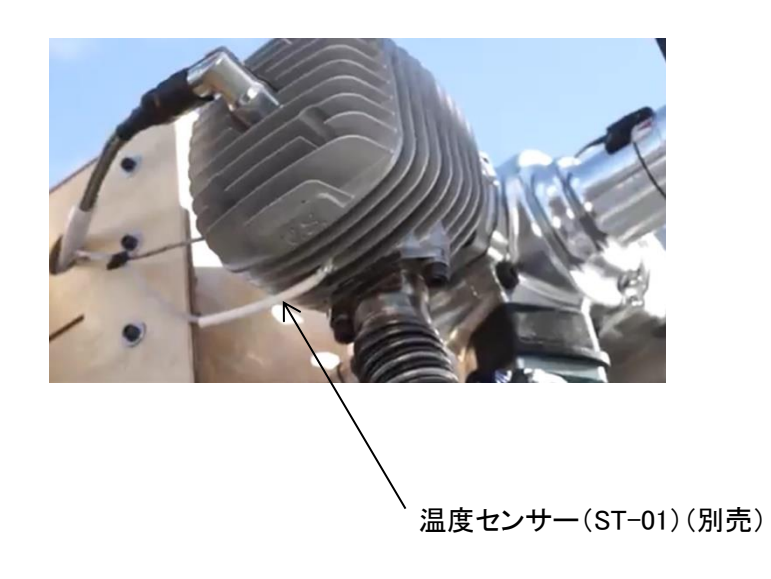

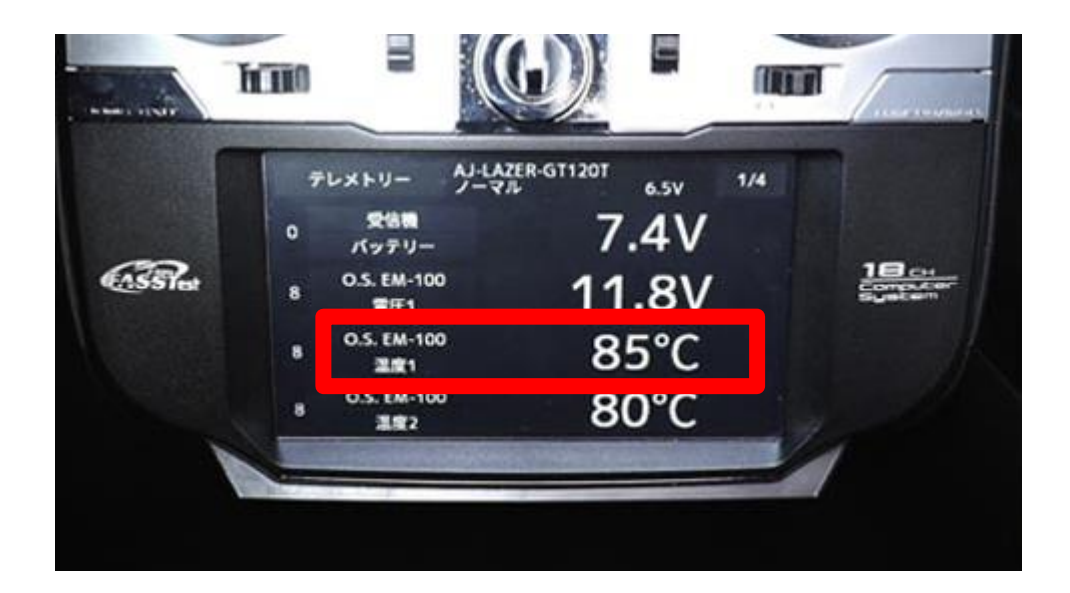

図 9ーテレメトリー表示画面

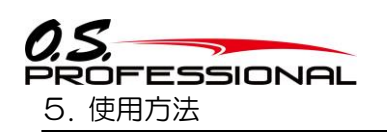

5.10.3 電圧/電流を計測する

本装置は、電圧/電流データを出力します。

別売の電圧センサー(SV-01)を使用すれば、バッテリなどの電圧を手元の送信機で確認することができます。 別売の電流センサー(SC-01)を使用すれば、バッテリなどの電流を手元の送信機で確認することができます。

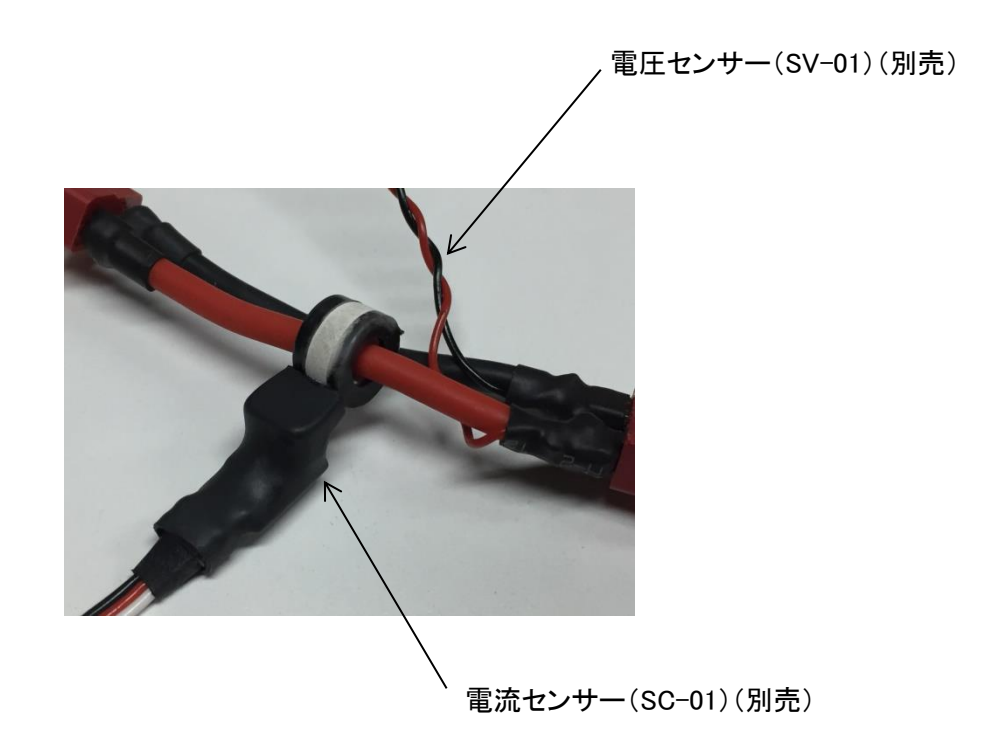

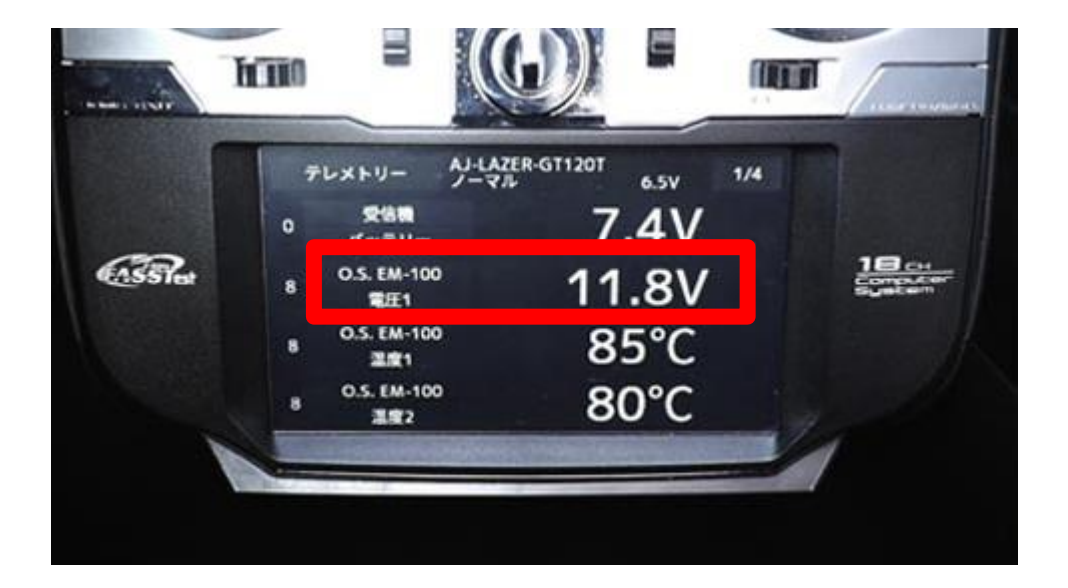

図 10ーテレメトリー表示画面

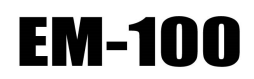

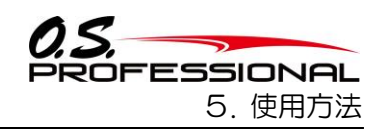

燃料センサー(SFL-01)(別売)

5.10.4 残燃料を計測する

本装置は、残燃料データを出力します。 別売の燃料センサー(SFL-01)を使用すれば、飛行中の残燃料を手元の送信機で確認することができます。

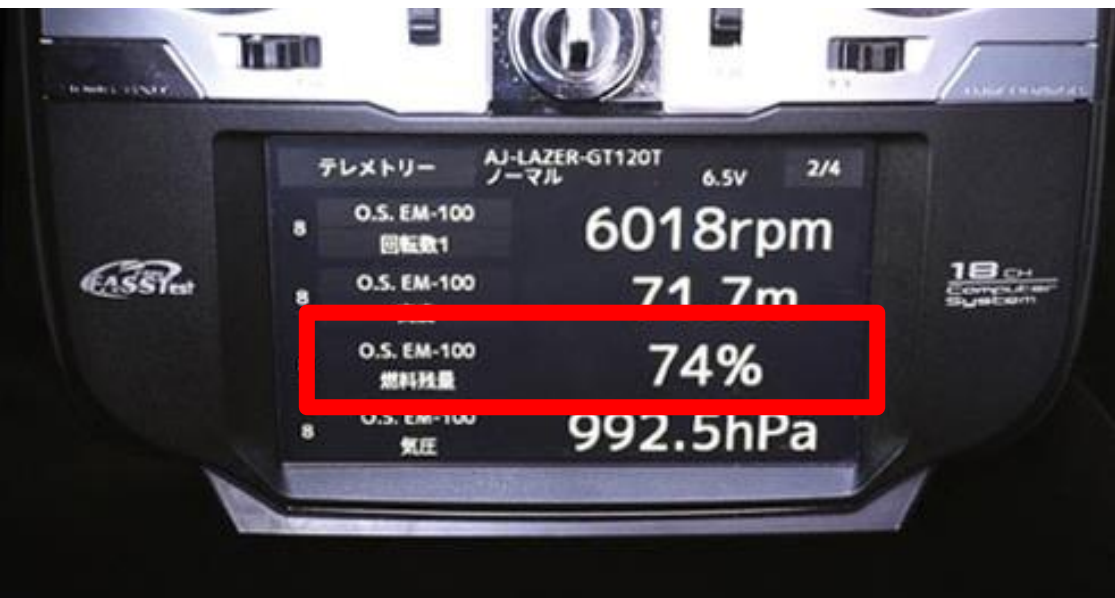

図 11ーテレメトリー表示画面

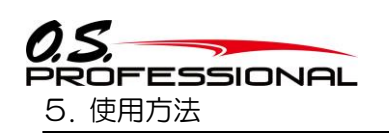

5.10.5 高度/気圧を計測する

本装置は、高度、気圧データを出力します。 気圧センサーは、EM-100 に内蔵されています。

 送信機は電源投入後最初に受信したデータを 0m として相対高度を表示します。送信機で 0m を設定し直す ことができます。

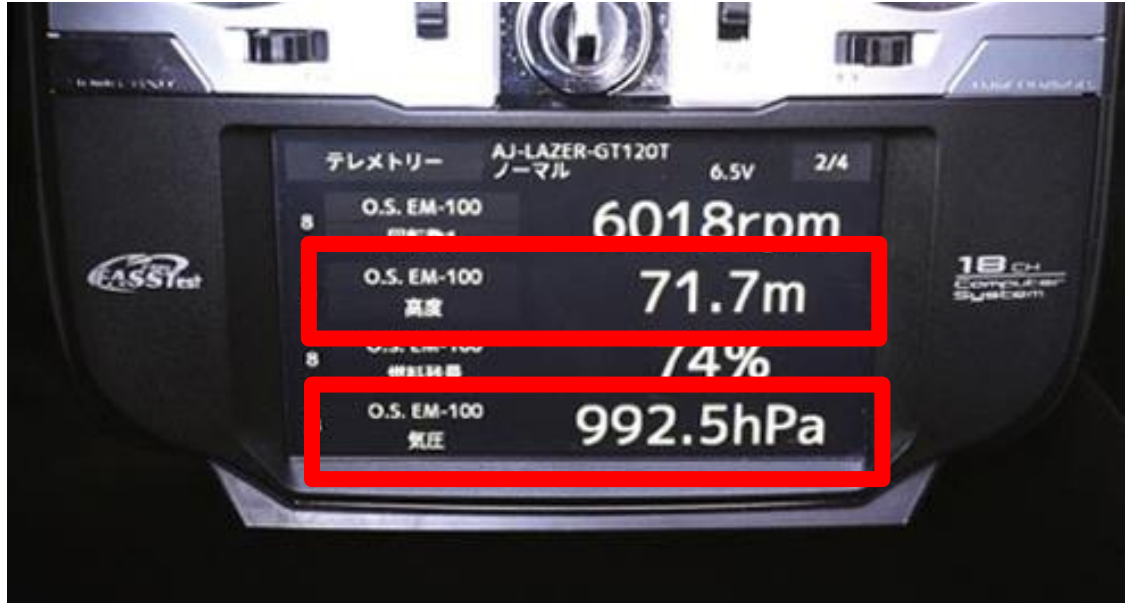

#### 図 12ーテレメトリー表示画面

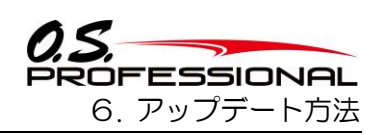

# 6. アップデート方法

EM-100 はプログラムをアップデートすることができます。プログラム変更がありましたら O.S. ENGINES WEB サイト http://www.os-engines.co.jp/dll/air より更新ファイルをダウンロードして下記の手順でアップデートしてください。

#### ●必要なもの

① EM-100 ② インターネットが使用できるパソコン ③ EM-100 用バッテリ(10~18V) ④ スイッチ ⑤ U2S-1(別売) ●接続方法

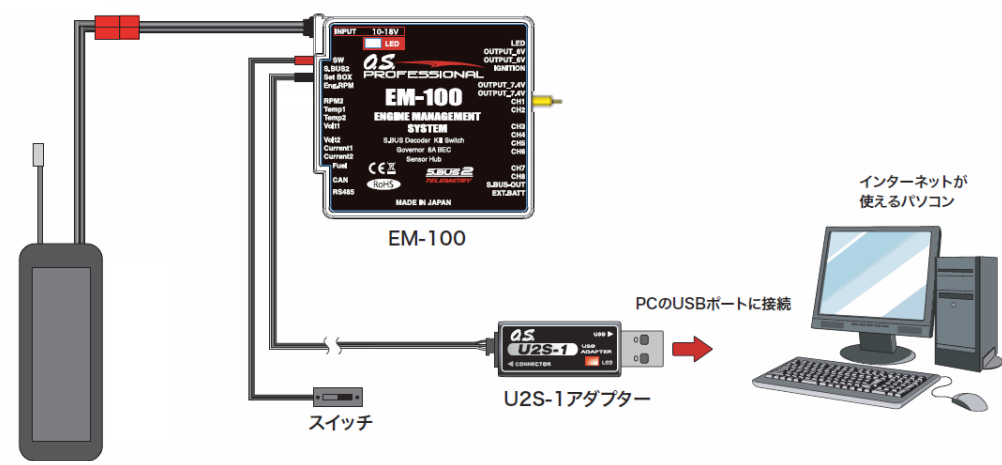

(Li-po 3 セルなど)

下記の方法で、EM-100 ソフトウエアをアップデートしてください。 ただし、予め U2S-1 ドライバソフトのダウンロードおよび インストールを行い、U2S-1 が PC 上で動作できる状態としてください。

#### 【接続方法】

1.上図のように、U2S-1 本体を、PC の USB ポートに接続します。

2. U2S-1 の他端コネクタを、EM-100 の Set BOX 入力端子に接続します。

3. CH1 端子にショート・コネクタ(黄色)をさします。

4. EM-100 に電源を接続します。

#### 【アップデート手順】

- 1.アップデートソフトを web.上からダウンロードします。 ダウンロードしたファイルは zip.形式の圧縮ファイルです ので、Windows のアプリを使用して解凍します。 解凍されたファイルは、EM-100.bin と Update.exe の 2 個のフ ァイルとなります。
- 2.EM-100 の CH1 端子にショート・コネクタ(黄色)をさしたまま、EM-100 に電源を供給します。EM-100 の LED が赤緑に点灯します。
- 3.PC 上の Update.exe ファイルをダブルクリックして起動します。アップデートを実行するかの確認ボックス表示 が現れますので、「はい」ボタンを押します。 アップデートが開始されます。
- 4.PC 画面上に、実行の状態がバーグラフ表示されます。 また EM-100 の LED が赤点滅します。
- 5.プログラム書込みには、約 1 分掛かります。 書込みが終了すると、PC から書込み終了メッセージが表示されます。 また、EM-100 の LED は、緑点灯されます。
- 6.EM-100 の電源を OFF します。 CH1 端子のショート・コネクタ(黄色)を抜いた後、再度 ON します。

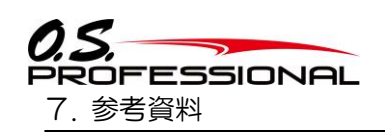

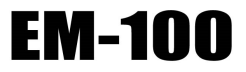

### 7. 参考資料

#### 7.1 CRC演算処理C言語サンプル・ソースコード

```
#define NUM TABLE
               256
                    ((unsigned short)0x1021U)
                                      /* X<sup>*</sup>16 + X<sup>*</sup>12 + X<sup>*</sup>5 + 1 */
#define POLY_16_CCITT_LEFT
* ファイル・スコープ・グローバル変数
static unsigned short g_pwTable[NUM_TABLE];
Initialize CRC 16 bit
* Full Name
* Function
         - 16bit CRC 演算を初期化する
* Commentary CCITT 左送り
         なし
* Return
void InitCrc16(void)
ł
     unsigned short wTmp;
     int
               i:
               j;
     int
     for (i = 0; i < NUM_TABLE; i++)
     Т
          wTmp = (unsigned short)(i \ll (16 - 8));
          for (j = 0; j < 8; j++)Я
               if ((wTmp & 0x8000U) != 0U)
               Т
                    wTmp = ((unsigned short) (wTmp << 1)) ^ POLY_16_CCITT_LEFT;
               ł
               else
               К
                    wTmp = (unsigned short) (wTmp \ll 1);
               ł
          -1
          g_pwTable[i] = wTmp & 0xFFFFU;
     -1
ł
Calculate CRC 16 bit<br>16bit CRC 演算を行う
* Full Name
* Function
* Commentary CCITT 左送り、初期値 0、出力値反転なし
         16bit CRC 値
* Return
unsigned short CalcCrc16(
  const unsigned char pbyBuffer[],
                         /* IN : CRC 演算対象デン
                                        -4
                                               81
                         /* IN : データのパイト数
                                               -#/
  int
               iBytes)
ł
     unsigned short wWork;
     int
               iτ
     wWork = 0U;
     for (i = 0; i < i Bytes; i++)Ł
          wWork = (wWork << 8) ^ g_pwTable[(unsigned char)(wWork >> (16 - 8)) ^ pbyBuffer[i]];
     Þ
     return wWork;
Y
```
リスト 1-16bit CRC 演算処理 C 言語サンプル・ソースコード

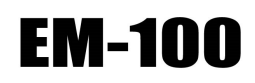

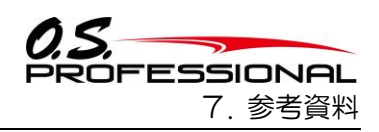

# 7.2 オプション部品

EM-100 オプション部品

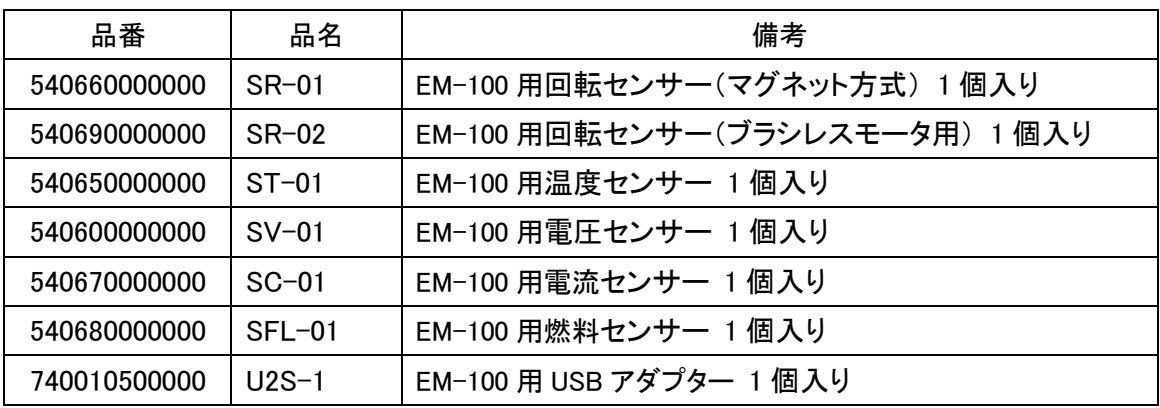

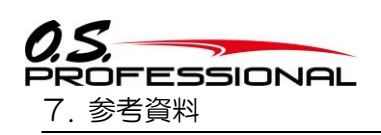

**EM-100** 

#### 7.3 修理を依頼される時は

修理を依頼される前に、もう一度この取扱説明書をお読みになって、チェックしていただき、なお異常のある 時は、弊社カスタマーサービスセンターまで修理依頼してください。

#### 修理の時に必要な情報

トラブルの状況をできるだけ詳しく書いて修理品と一緒にお送りください。

●症状 (トラブル時の状況も含めて) ●使用プロポ (送信機、受信機、サーボの型番) ●搭載機体 (機体名、搭載状況) ●お送りいただいた修理品の型番および個数 ●ご住所、お名前、電話番号

修理・アフターサービスに関するお問い合わせは、弊社「OS エンジンサービス係」までお願い致します。

受付時間: 9:00 ~ 12:00·13:00 ~ 17:00 (土・日・祝日・弊社休日を除く)

#### 小川精機株式会社

〒546-0003 大阪市東住吉区今川 3-6-15

TEL: 06-6702-0225 FAX: 06-6704-2722

e-mail : service@os-engines.co.jp

## 小川精機株式会社

〒546-0003 大阪市東住吉区今川 3-6-15 TEL.06-6702-0225 FAX.06-6704-2722 2018 年 7 月 第1版

(50 / 50)